# **개인봉사자용**

**사이트 이용 가이드**

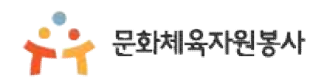

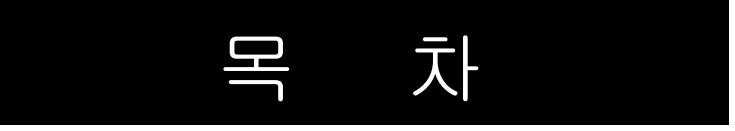

# 회원가입

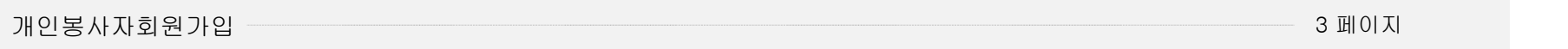

# 봉사참여

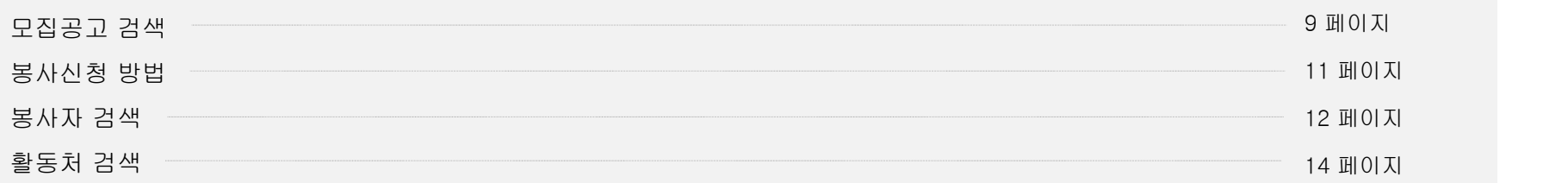

# 활동내역서

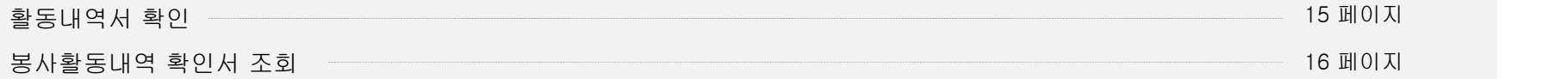

# 커뮤니티활동

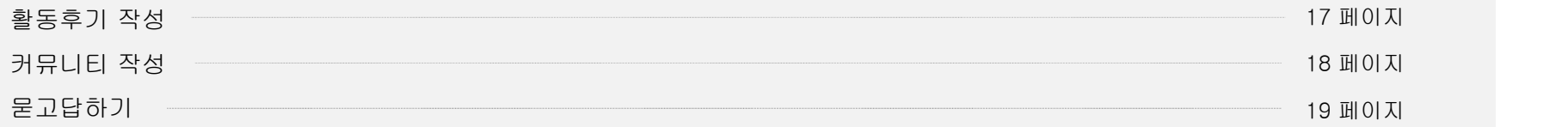

# 기타서비스

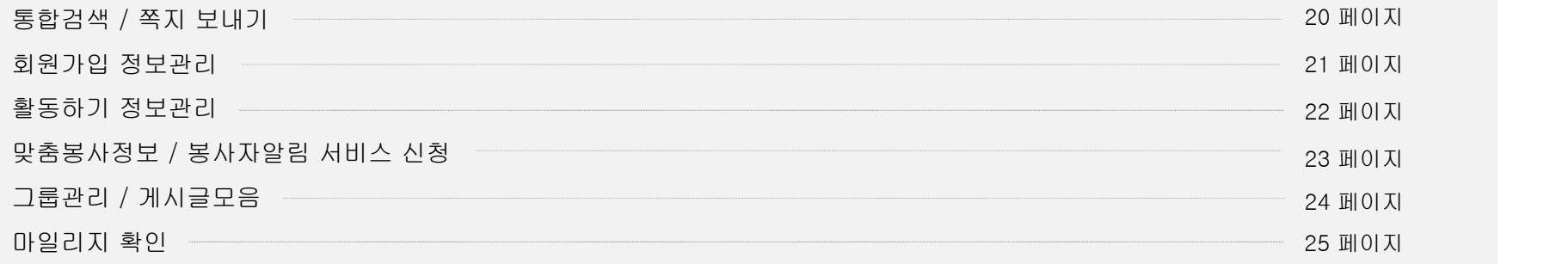

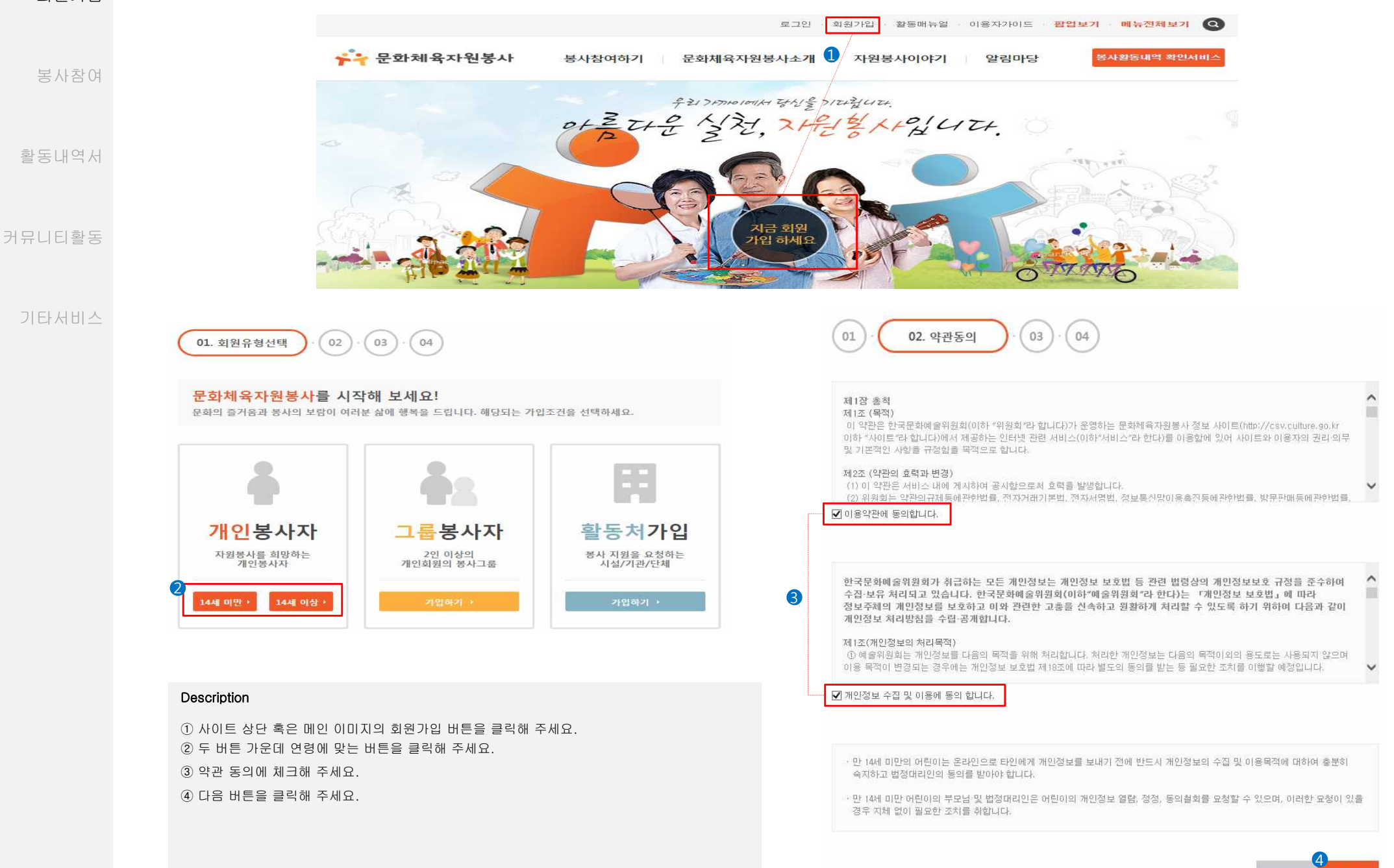

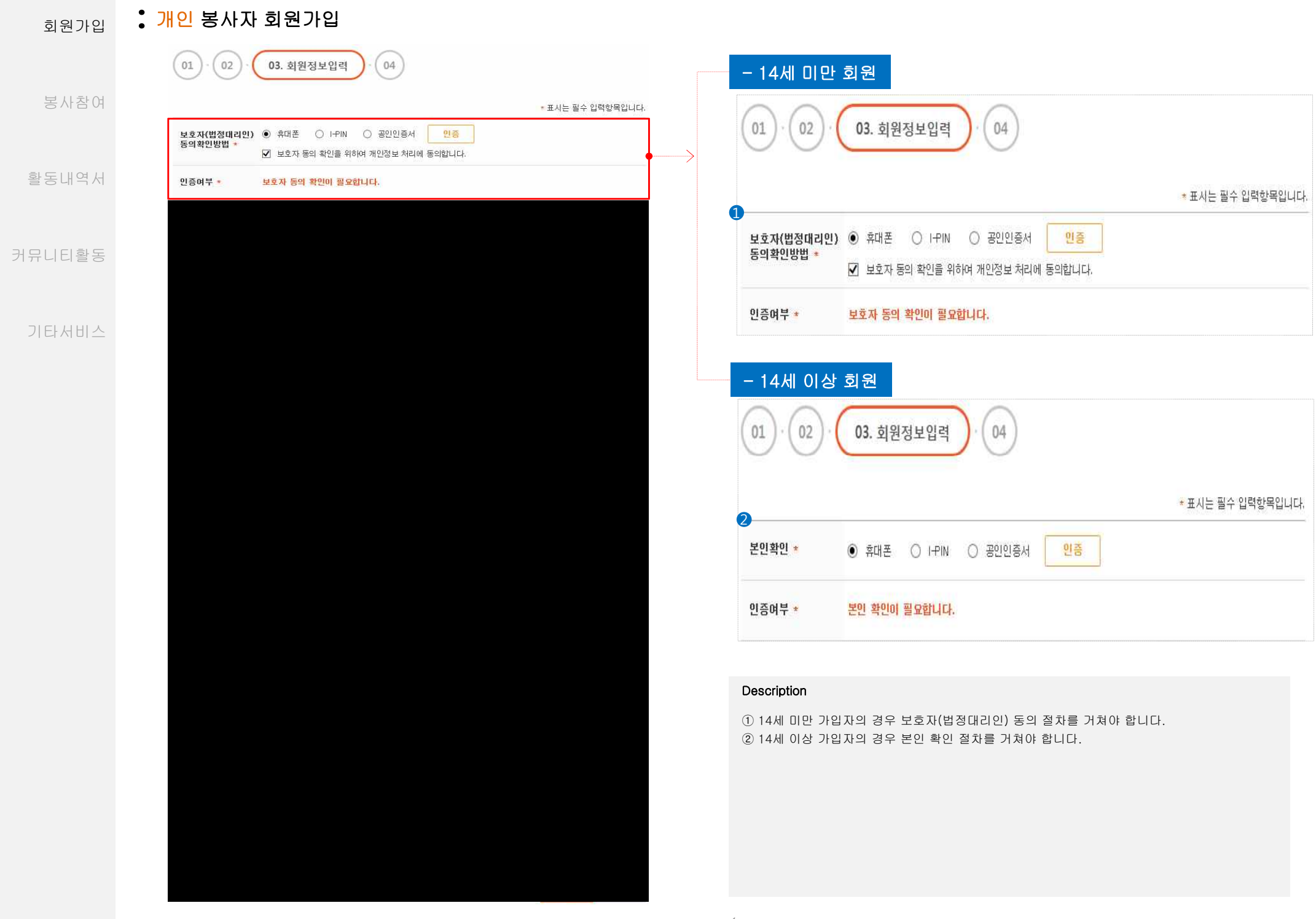

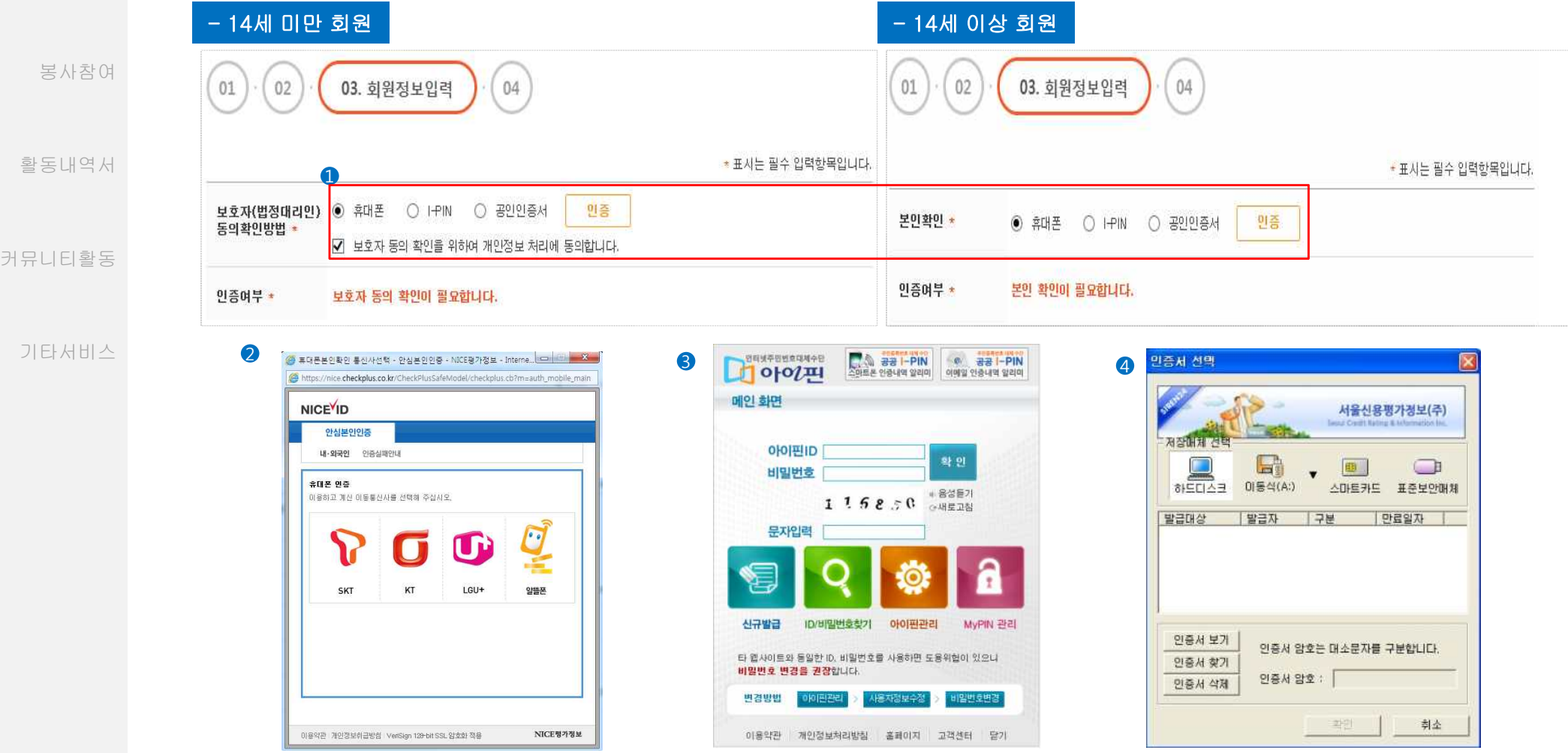

### Description

① 휴대폰, 공공아이핀, 공인인증서 가운데 하나를 선택해 본인인증을 확인합니다.

② 통신사 선택 후 개인정보를 입력하는 방식입니다.

③ 아이핀은 주민번호 대신 개인정보를 암호화 처리하여, 아이디와 패스워드로 인터넷상에서 본인인증을 하는 방식입니다. 로그인은 발급 받은 아이디와 패스워드를 공공아이핀 입력화면에서 입력 하고, 보안문자입력 후 확인을 합니다.<br>\*공공 아이핀 신규발급 절차: 일반회원 (주민등록증 소지자) > 약관동의 > 본인인증 선택 : 공인인증서, 주민등록확인시스템, 방문신청 중 하나를 선택하여 인증 받아 발급

④ 공인인증서 암호를 입력 후 화인 버튼을 클릭해 인증해 주세요.

\*공인인증서 발급 절차: 공인인증기관이나 등록대행기관을 찾아가 발급신청을 한 후 해당 기관 홈페이지를 통해 공인인증서 파일과 함께 인증서 비밀번호를 발급하세요. 발급되면 발급 절차는 마무 리되고, 이후 전자거래에 공인인증서를 사용하면 됩니다.

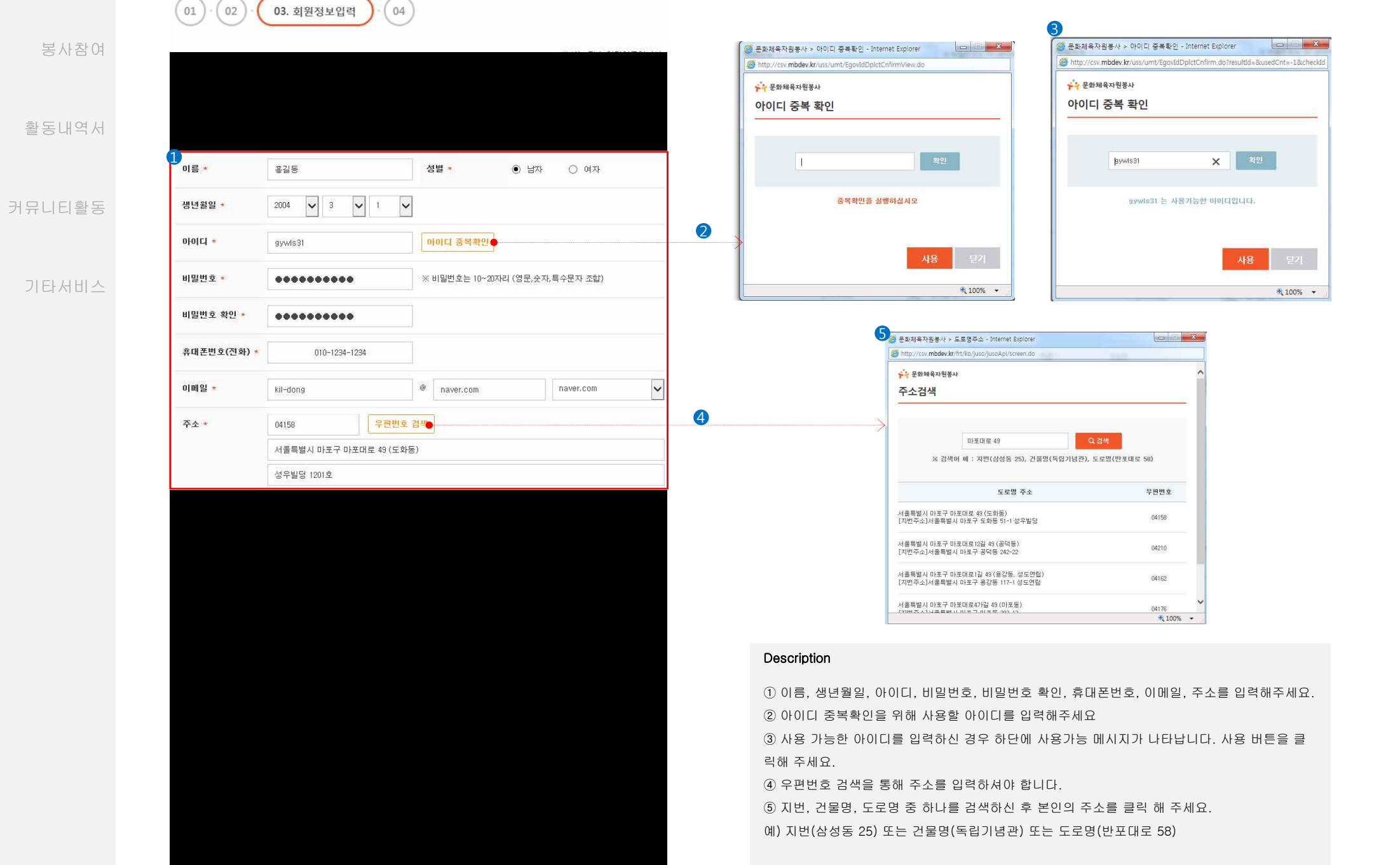

커뮤

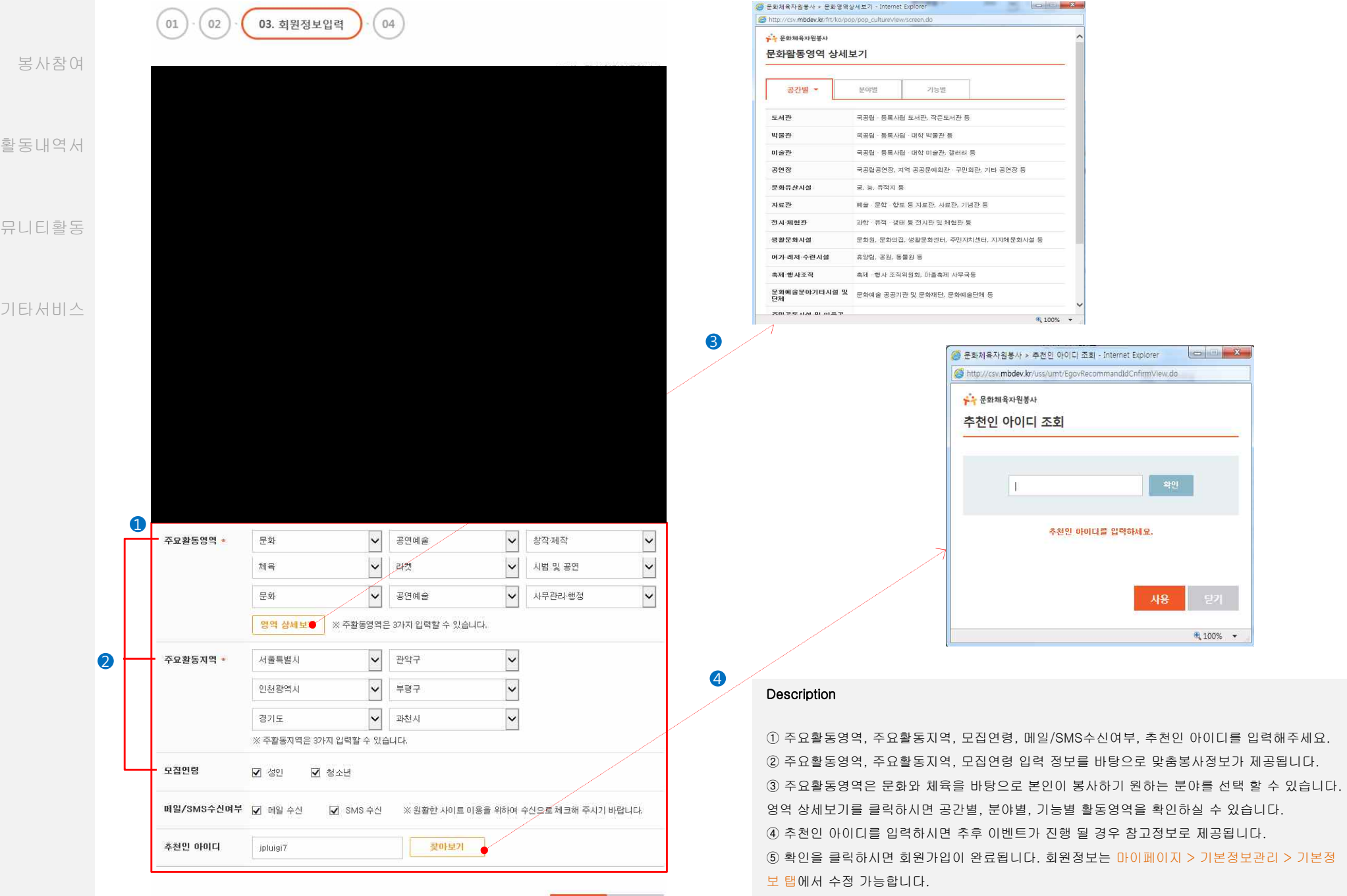

5 확인 제일력

확인

 $4100\%$   $\star$ 

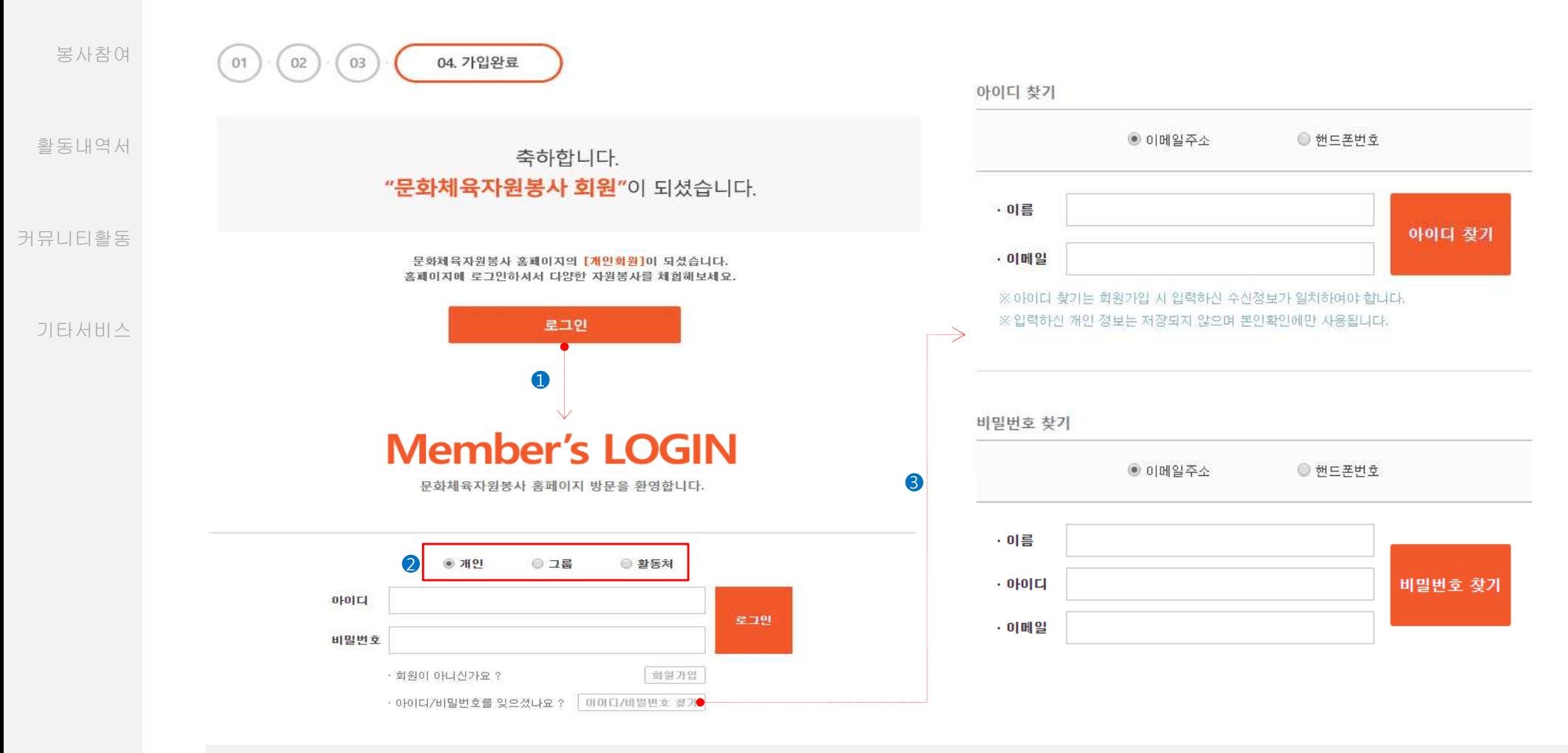

# Description

① 회원가입 완료 후 나타나는 화면에서 로그인 버튼을 클릭하면 로그인 화면으로 이동합니다. ② 개인 회원의 경우 개인을 선택 후 가입하신 아이디와 비밀번호를 입력해주세요. ③ 아이디와 비밀번호를 분실하신 경우 이메일 주소 혹은 핸드폰번호로 아이디/비밀번호 찾기를 하실 수 있습니다.

# 회원가입 **:** 모집 공고 검색

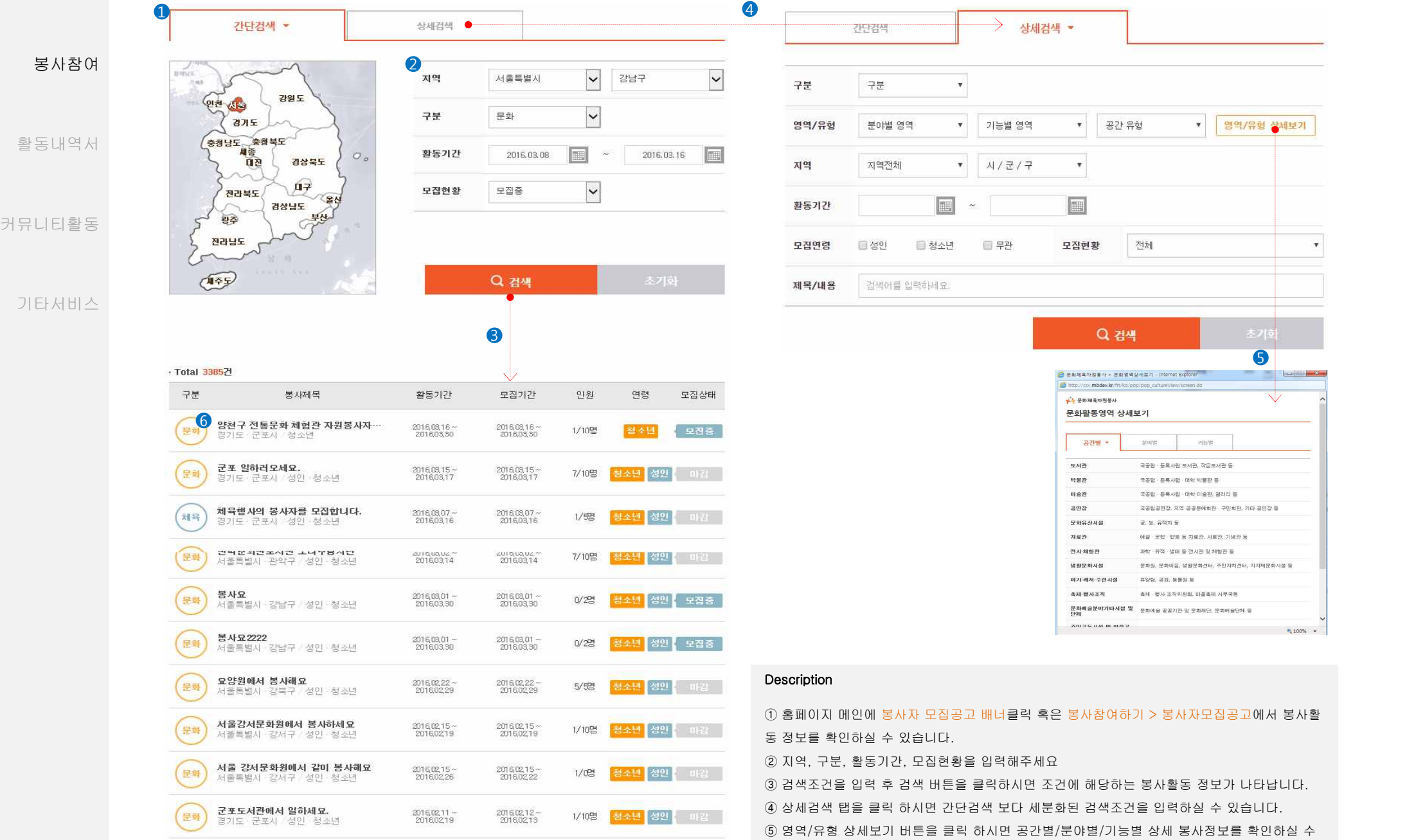

있습니다.

⑥ 봉사제목을 클릭하시면 상세정보를 확인하실 수 있습니다.

# **:** 모집 공고 검색

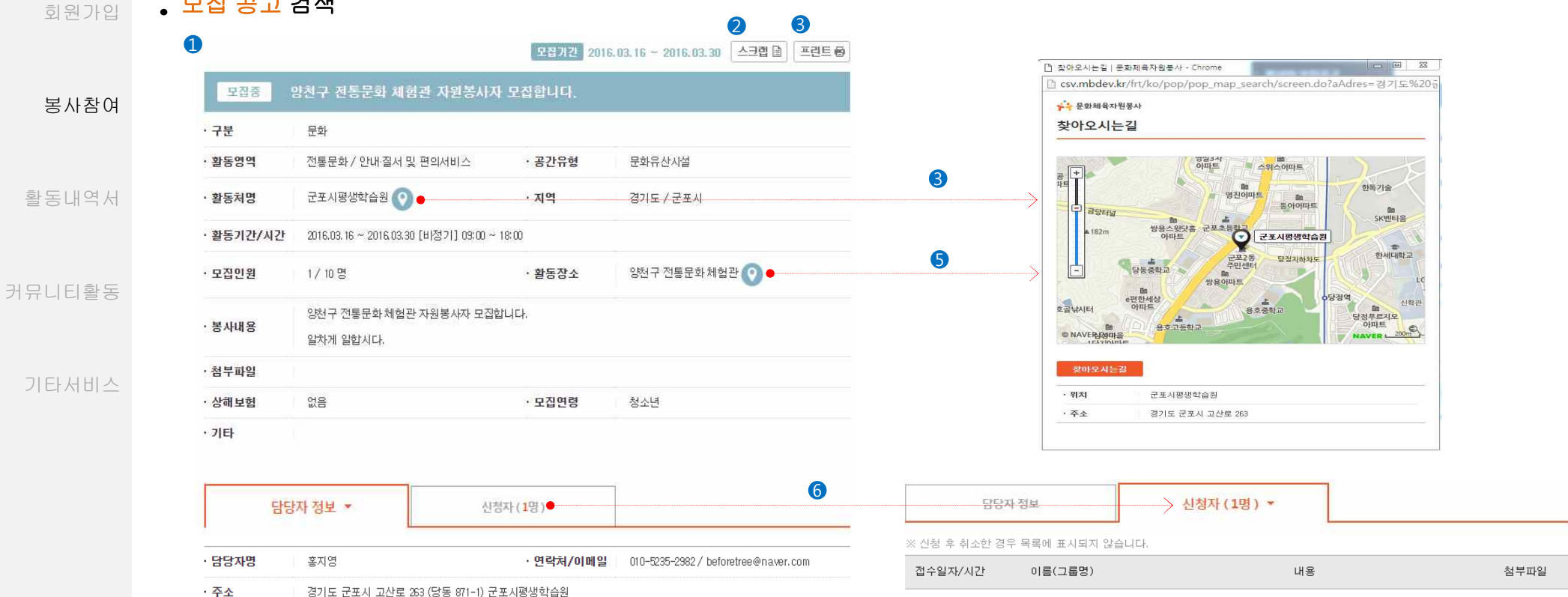

※ 봉사취소는 마이페이지 "활동하기정보관리"에서 취소 할 수 있습니다.

※ 신청취소는 모집기간 안에 해야 하며, 모집기간 이후 신청취소 횟수가 많을 경우 추후 신청에 대하여 불이익이 있을 수 있습니다. ※ 다른 봉사자의 동등한 참여기회 부여와 원활한 자원봉사 모집 운영을 위하여 신중한 신청 부탁드립니다.

### Description

① 봉사참여하기 > 봉사자모집공고에서 봉사제목을 클릭 하시면 봉사활동 상세정보를 확인하실 수 있습니다.

② 로그인 한 회원은 봉사활동을 스크랩할 수 있습니다. 스크랩한 봉사활동은 마이페이지 > 활동하기정보관리 > 모집정보 탭 에서 학인 가능합니다.

③ 봉사활동 정보를 인쇄할 수 있습니다.

④ 지도보기 클릭 시 활동처 위치와 주소가 나타납니다.

⑤ 지도보기 클릭 시 봉사활동장소 위치와 주소가 나타납니다.

⑥ 신청자 탭을 클릭 시 보고 계신 봉사활동을 신청한 봉사자 목록이 나타납니다.

2016.02.29 / 10:10

[개인] 김별 \*

봉사 신청합니다.

1건

# 회원가입 **:** 봉사 신청 방법

활동

커뮤니

기타

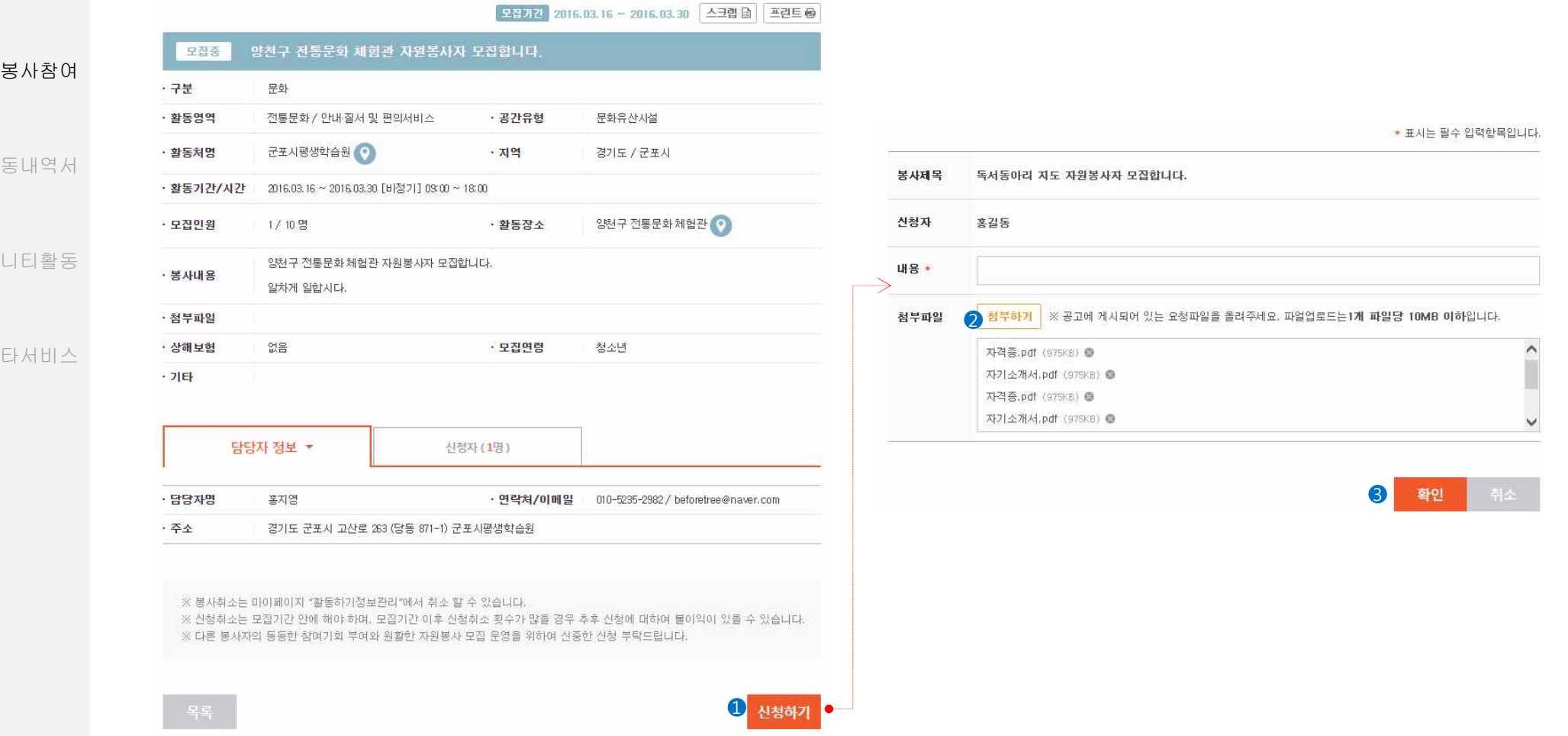

## Description

① 봉사활동 상세 정보화면의 신청하기 버튼을 클릭 하시면 신청정보를 입력하는 페이지로 이동합니다.

② 봉사활동 신청 시 필요한 서류를 첨부할 수 있습니다.

③ 확인 버튼 클릭 시 봉사활동신청이 완료됩니다. 신청하신 봉사활동은 마이페이지 > 활동하기정보관리 > 봉사신청확인 탭 에서 학인 가능합니다.

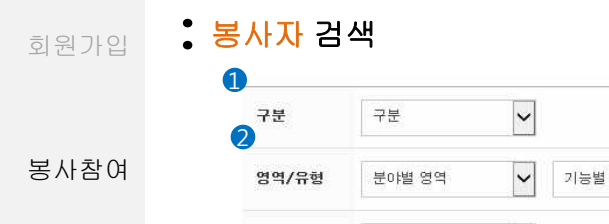

활동내역서

커뮤니티활동

기타서비스

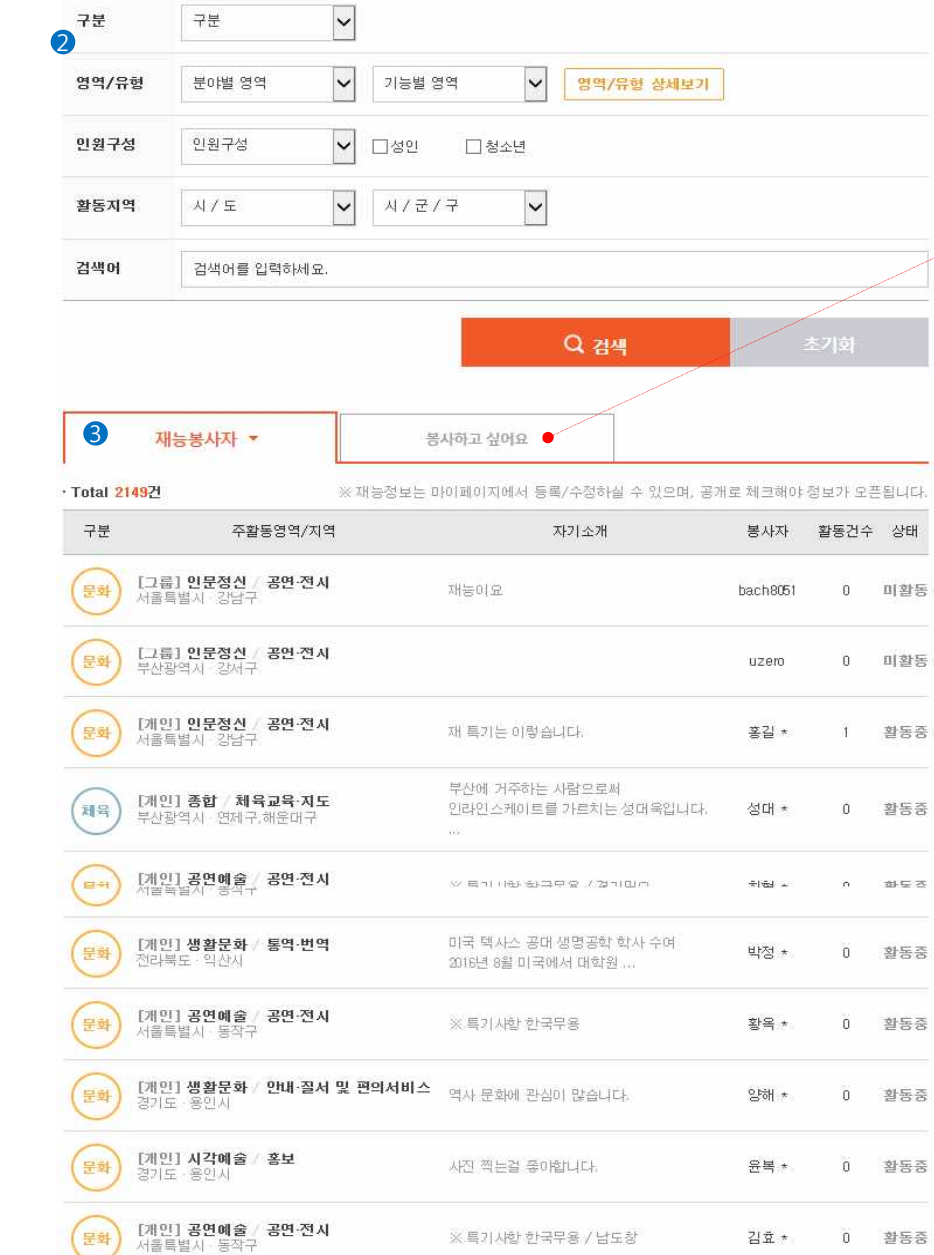

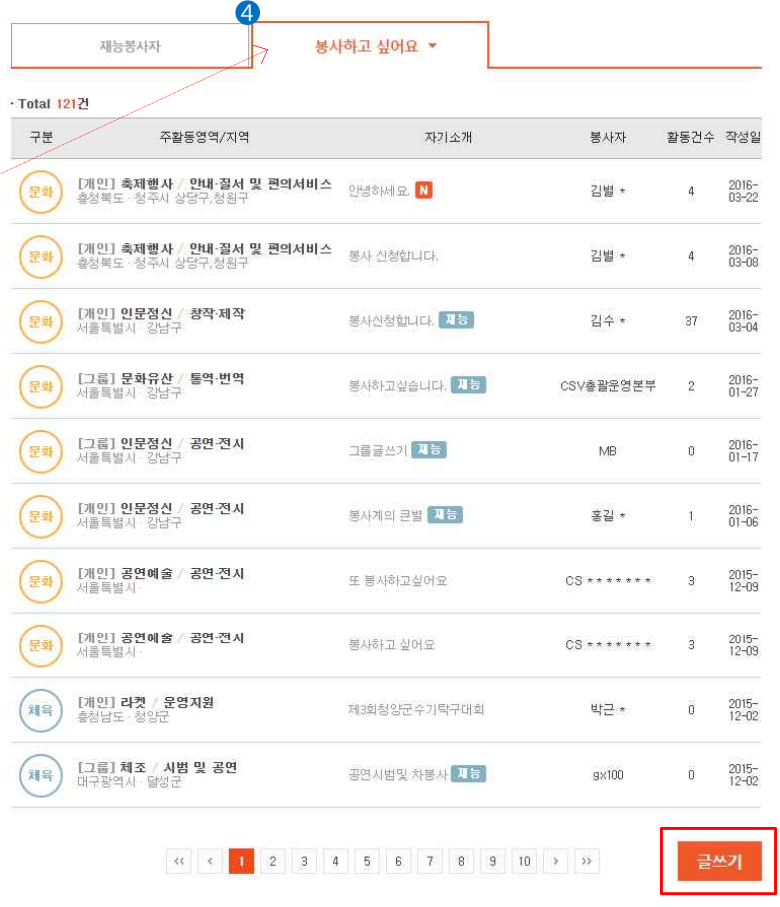

### Description

① 홈페이지 메인에 봉사활동 신청하기 배너클릭 혹은 봉사참여하기 > 봉사자 검색에서 봉사자 정보를 확인할 수 있습니다.

② 구분, 영역/유형, 인원구성, 활동지역, 검색어 정보를 입력하신 후 검색 버튼을 클릭 하시면 봉 사자 정보가 나타납니다.

③ 재능봉사자의 경우 마이페이지 > 기본정보관리 > 재능정보 탭에서 재능공개여부를 공개로 선 택하신 경우 봉사자 정보가 게시됩니다.

④봉사하고 싶어요의 경우 재능공개여부를 공개로 선택하신 경우와 하단 글쓰기 버튼 클릭 후 정 보를 등록하는 2가지 경우 봉사자 정보가 게시됩니다.

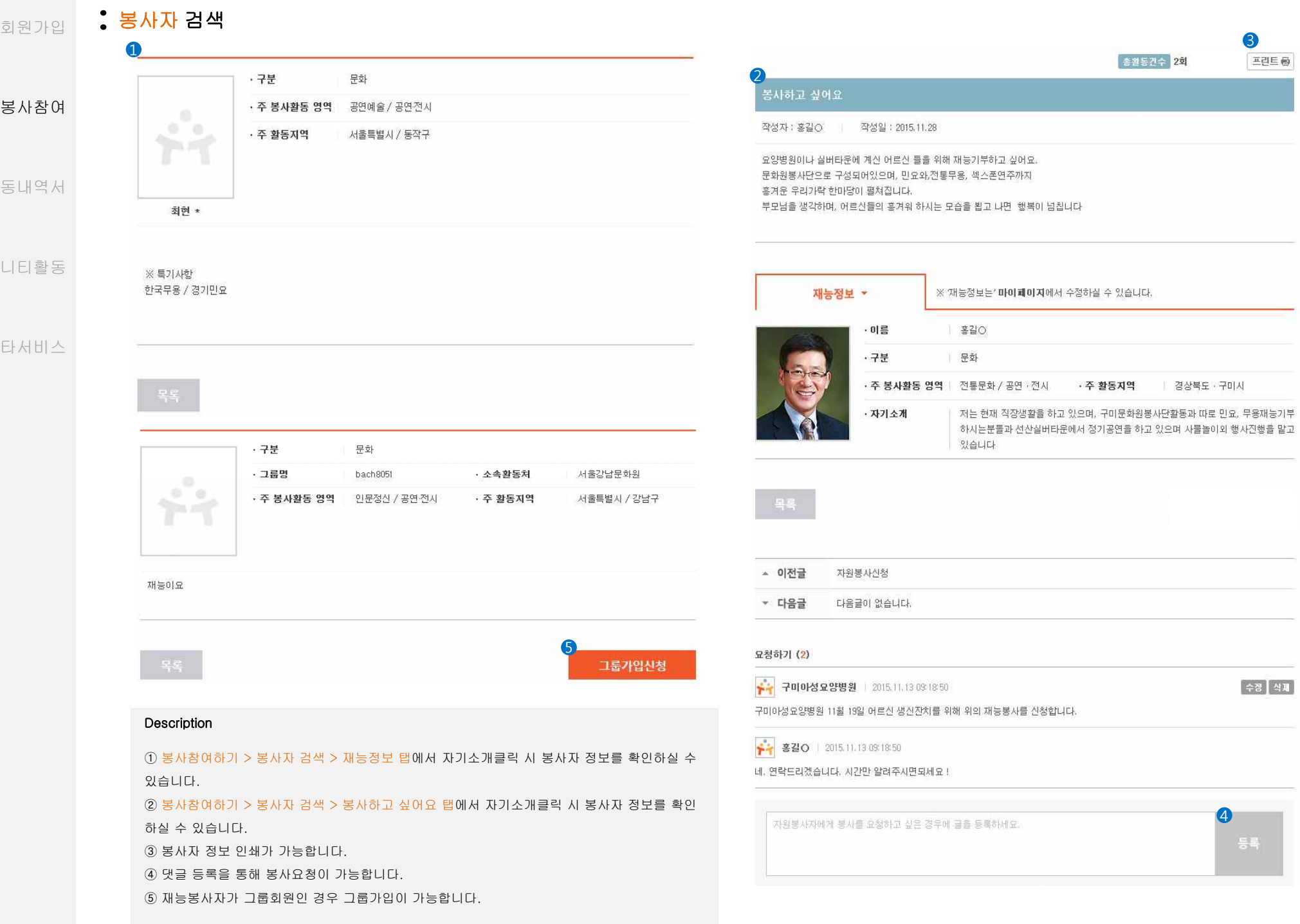

봉사참여

활동내역서

커뮤니티활동

기타서비스

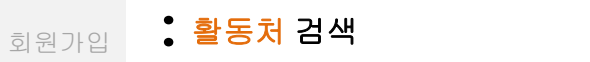

스스로함께지역아동센터

강동노인복지타운

구세군 안산 다문화센터

안산시청소년상담복지센터

구미간호사의집

(是화)

每出)

怪宝

日刊

(문화)

(문화)

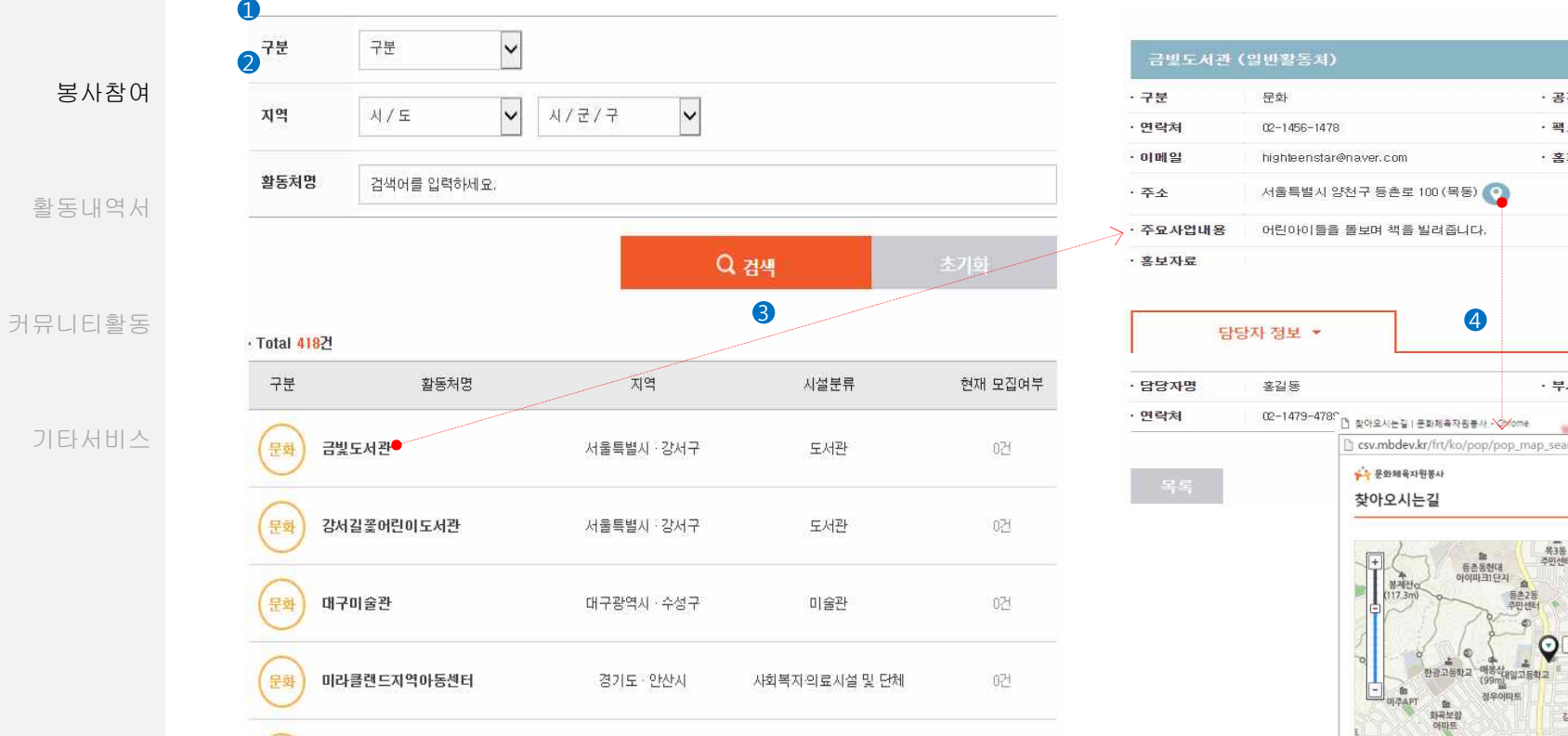

경기도 안산시

경상북도 구미시

경기도·안산시

 $\mathfrak{D} \cap \mathfrak{l} = \neg \mathfrak{D} \mathfrak{D} \cap \mathfrak{l}$ 

경상북도 구미시

경기도 안산시

기타

사회복자의료사설 및 단체

사회복지의료사설 및 단체

기획복기 하루 다섯 명 단체

사회복자의료사설 및 단체

교육시설 및 단체

021

0건

0건

 $\sim 2$ 

떠건

0건

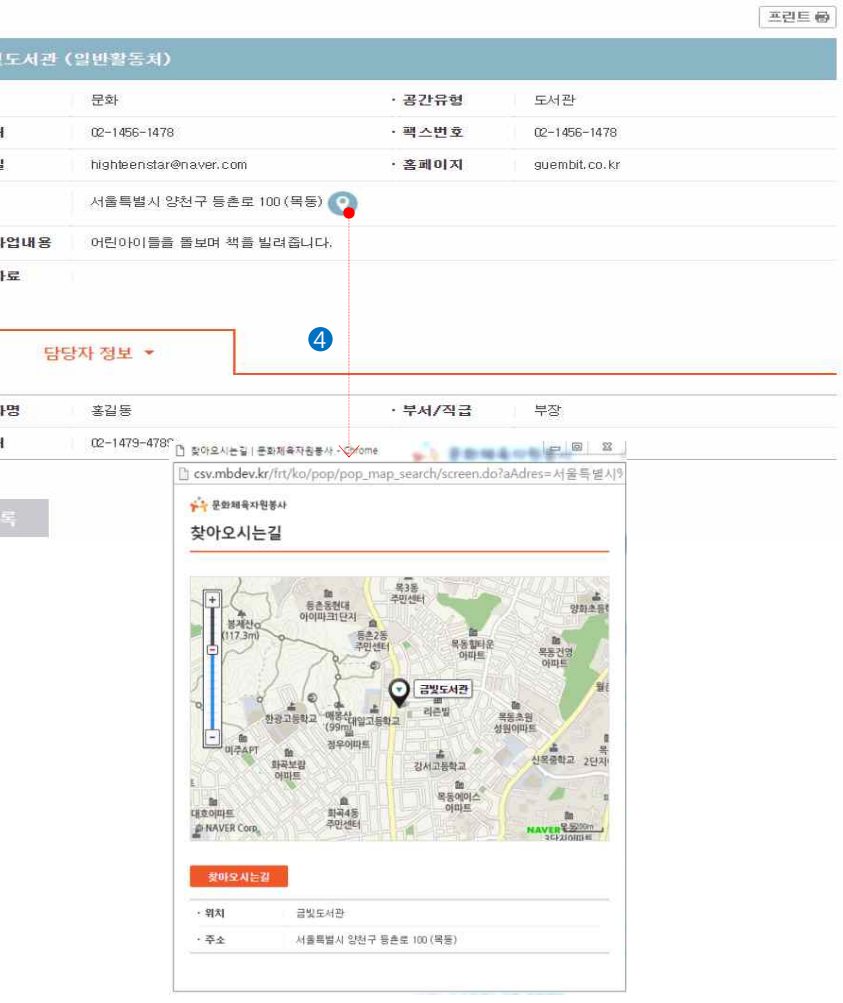

# Description

① 봉사참여하기 > 활동처 검색에서 활동처 정보 확인이 가능합니다. ② 활동처명을 클릭 시 상세정보 페이지로 이동합니다. ③ 지도보기 버튼 클릭 시 활동처 위치 및 주소정보가 나타납니다.

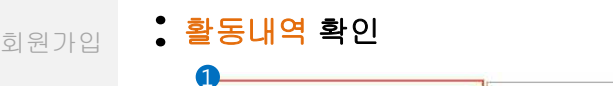

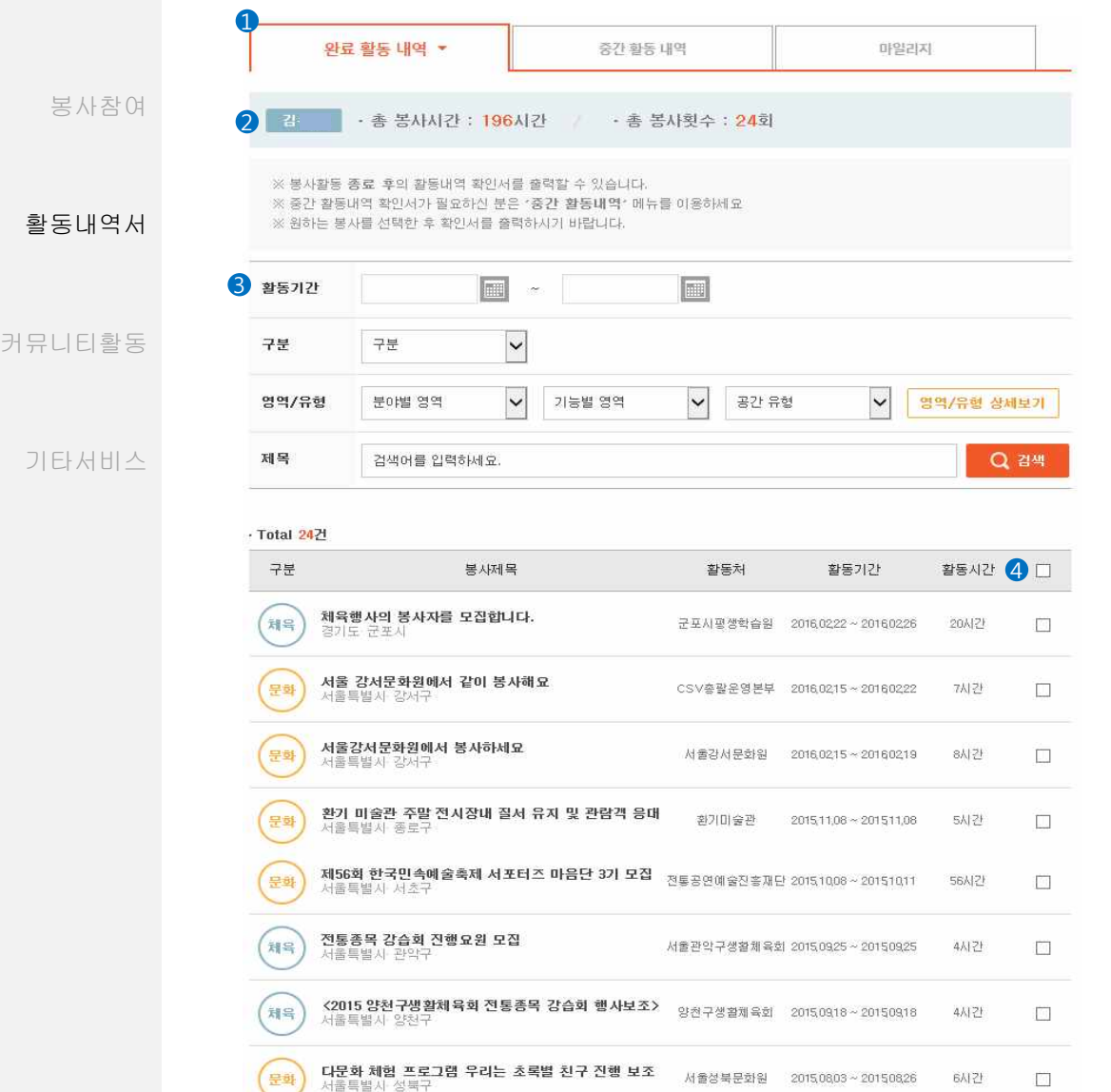

<mark><양천구 우드볼연합회장기(배) 대회 행사보조></mark><br>서울특별사 양천구

**전통종목 강습회 진행요원 모집**<br>서울특별시 용산구

(체육

(채육

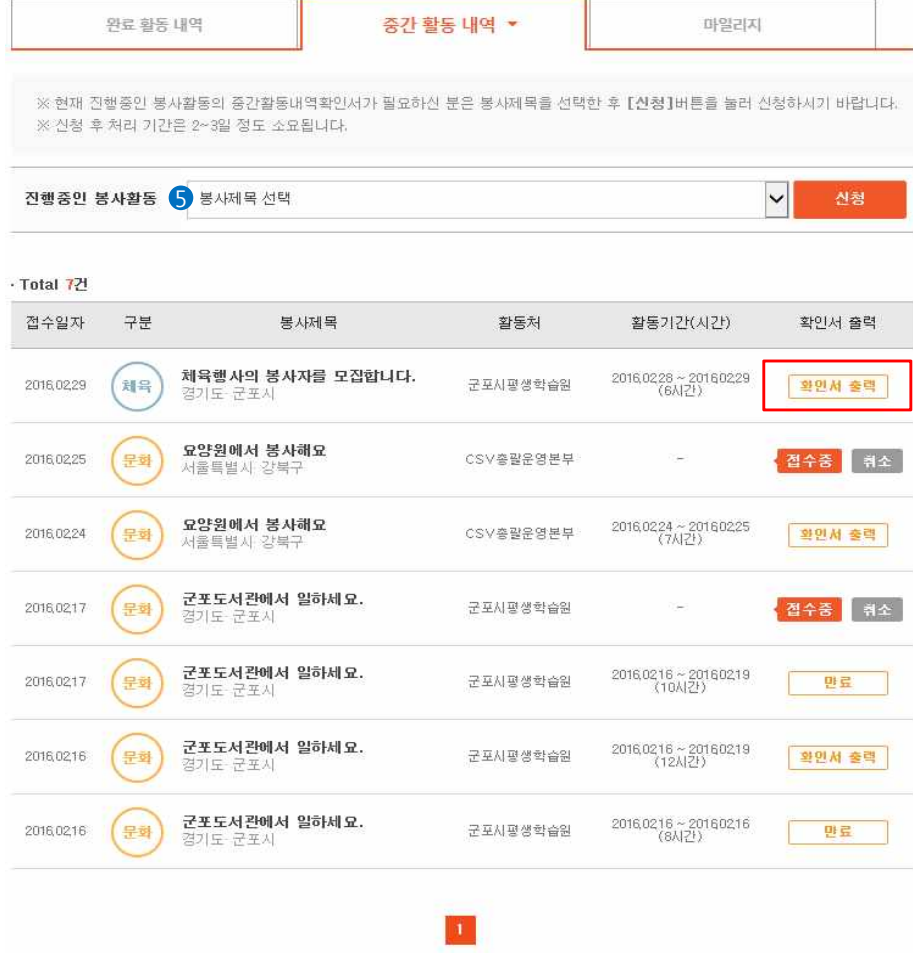

### Description

① 로그인 후 보여지는 홈페이지 메인에 활동내역서 출력버튼 클릭 혹은 마이페이지 > 활동내역 확인에서 봉사활동 정보 학인 가능합니다.

② 지금까지 봉사한 시간과 횟수를 확인할 수 있습니다.

③ 활동기간, 구분, 영역/유형, 제목을 입력하신 후 검색버튼을 클릭할 경우 해당 정보가 검색됩 니다.

④ 출력하길 원하는 봉사활동에 체크한 후 하단 확인서 출력 버튼을 클릭하면 완료활동내역서가 인쇄됩니다.

⑤ 활동중인 봉사활동을 선택 후 확인서 출력 버튼을 클릭 하면 중간활동내역서가 인쇄됩니다.

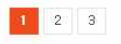

양천구생활체육회 2015,0919~2015,0919

서울용산구생활체육회 2015.09.11~201509.11

확인서 출력

8시간

5시간

 $\sim$ 

 $\Box$ 

#### 회원가입 **:** 봉사활동내역 확인서 조회

봉사참여

활동내역서

커뮤니티활동

기타서비스

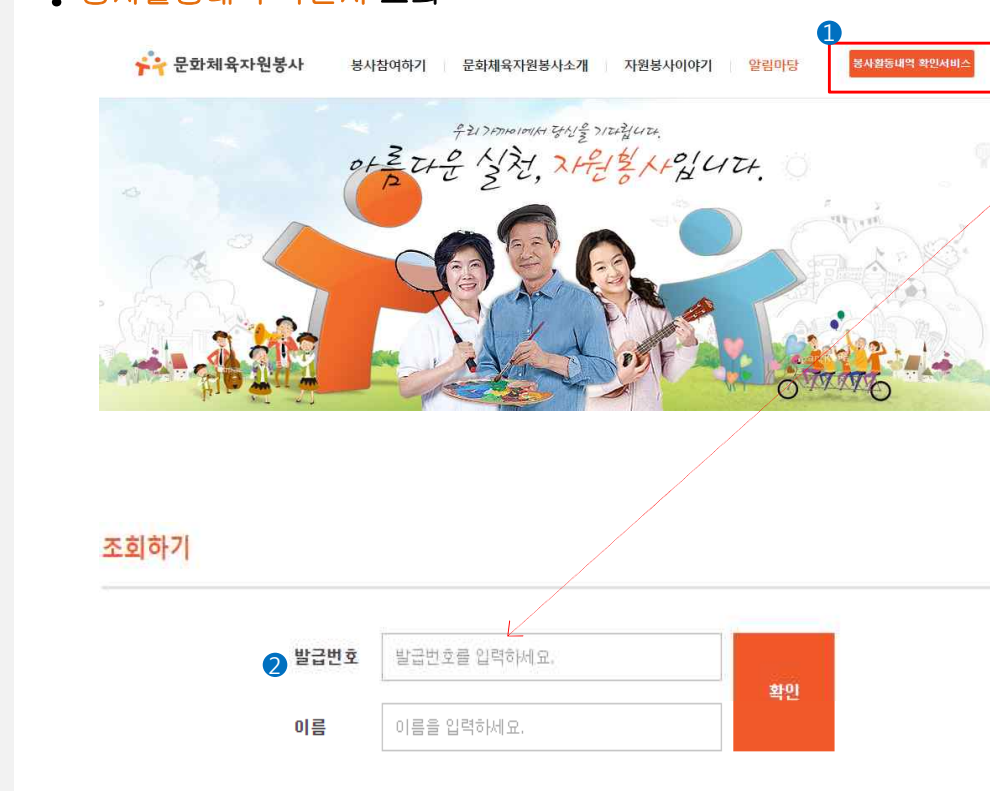

※ 문화체육자원봉사에서 발행한 자원봉사 활동내역 확인서의 진위여부를 홈페이지에서 확인하실 수 있습니다. ※ 활동내역서에 있는 발급번호(예 : XXXX-XXXXX-XXXXXXXX)와 봉사자 이름을 입력해 주세요.

### Description

① 홈페이지 메인에 봉사활동내역 확인서비스클릭 혹은 알림마당 > 봉사활동내역 확인조회에서 조회 서비스를 이용하실 수 있습니다.

②활동내역 확인서 좌측상단의 제XXXX-XXXXXXXX호와 이름을 입력하신 후 확인버튼을 클릭하 시면 활동내역서 진위여부 확인이 가능합니다.

③활동내역서 좌측하단의 QR코드를 스캔하여 활동내역서의 진위여부를 확인하실 수 있습니다.

### 제2016-C0000273호 \*\* 문화체육자원봉사 자원봉사 활동내역 확인서 총 활동건수 총 활동시간 홍길동 이름 생년월일 1972년 08월 01일 430 33 서울특별시 동대문구 이문 1동 263-012 주소 · 자원봉사 활동내용 봉사제목 활동기간 활동시간 지역/활동차 인증처/연락처 종로구 2013.02.02 CSV총괄운영본부 2015 충주시민 해맞이행사 20시간 2013.02.02 CSV총괄운영본부 02-1234-5678 종료구 CSV총괄운영본부 2013.02.02 지역아동센터 아동 안전관리 및 스키지도 5시간 2013.02.02 CSV총괄운영본부 02-1234-5678 2013.02.02 대한노인회 함안군지회 프로그램 발표회 시범 종로구 CSV총괄운영본부 20AIZE 2013.02.02 곡여 CSV총괄운영본부 02-1234-5678 위와 같이 문화체육자원봉사 활동에 참여했음을 확인합니다. 2016년 01월 21일 한국문화원연합회 제품보 국민생활체육회 ▓ <mark>4</mark>페이지(csv.culture.go.kr)를 방문하시거나 스마트폰으로 좌측의 QR코드를 조회 하시면 활동내역 확인서 진위여부

출연하실 수 있습니다.

#### 회원가입 **:** 활동후기 작성

활동내역서

커뮤니티활동

기타서비스

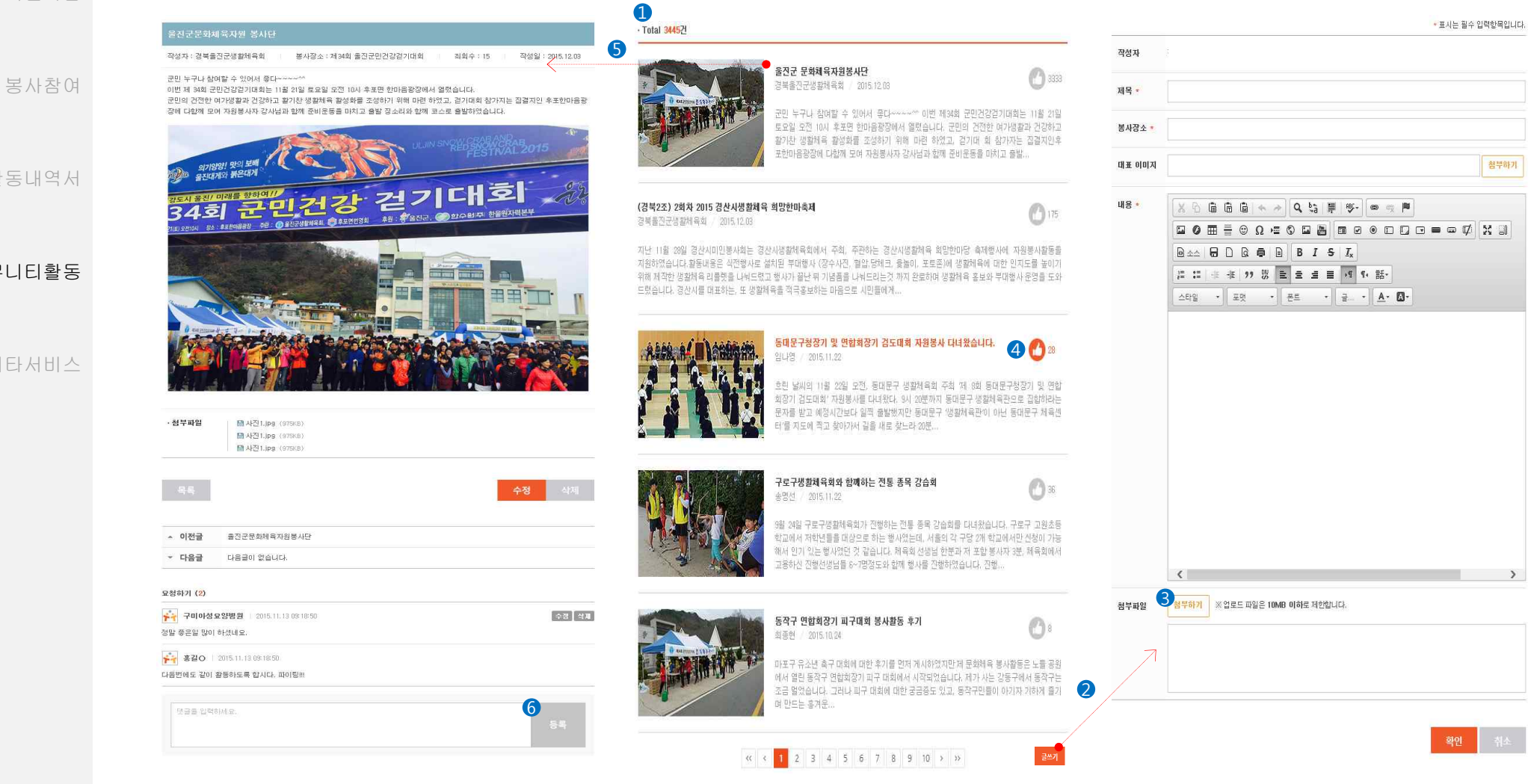

### Description

 활동후기는 자원봉사이야기 > 활동후기에서 확인 가능합니다. 로그인 후 글쓰기 버튼을 클릭 하시면 활동후기를 작성하실 수 있습니다. 활동 후기 작성 시 파일을 첨부하실 수 있습니다. 손 모양 아이콘 클릭 시 해당 글의 추천수가 올라갑니다. 글 제목 클릭 시 상세내용보기 페이지로 이동합니다. 글에 댓글을 등록하실 수 있습니다.

회원가입 **:** 커뮤니티 작성

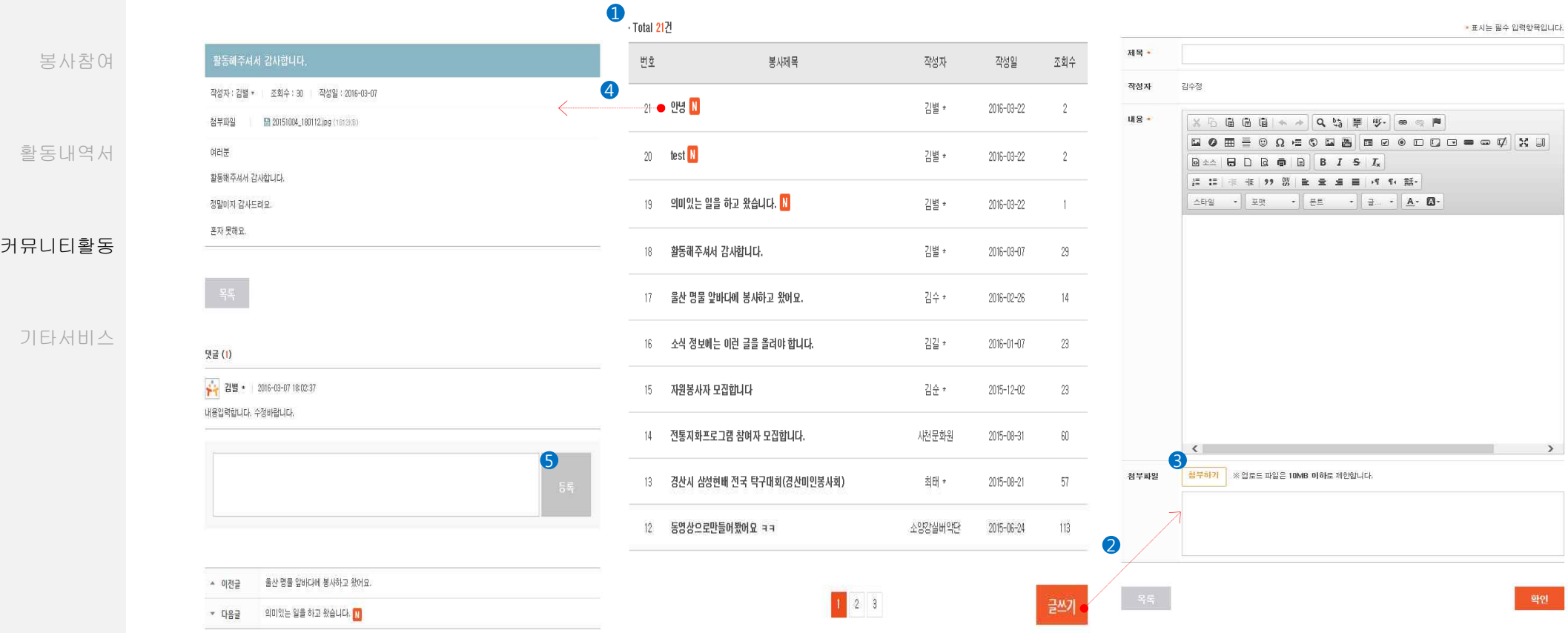

# Description

 커뮤니티 활동은 자원봉사이야기 > 커뮤니티에서 확인 가능합니다. 로그인 후 글쓰기 버튼을 클릭 하시면 글을 작성하실 수 있습니다. 글 작성 시 파일을 첨부하실 수 있습니다. 봉사 제목 클릭 시 상세내용보기 페이지로 이동합니다. 글에 댓글을 등록하실 수 있습니다.

회원가입 **:** 묻고답하기 작성

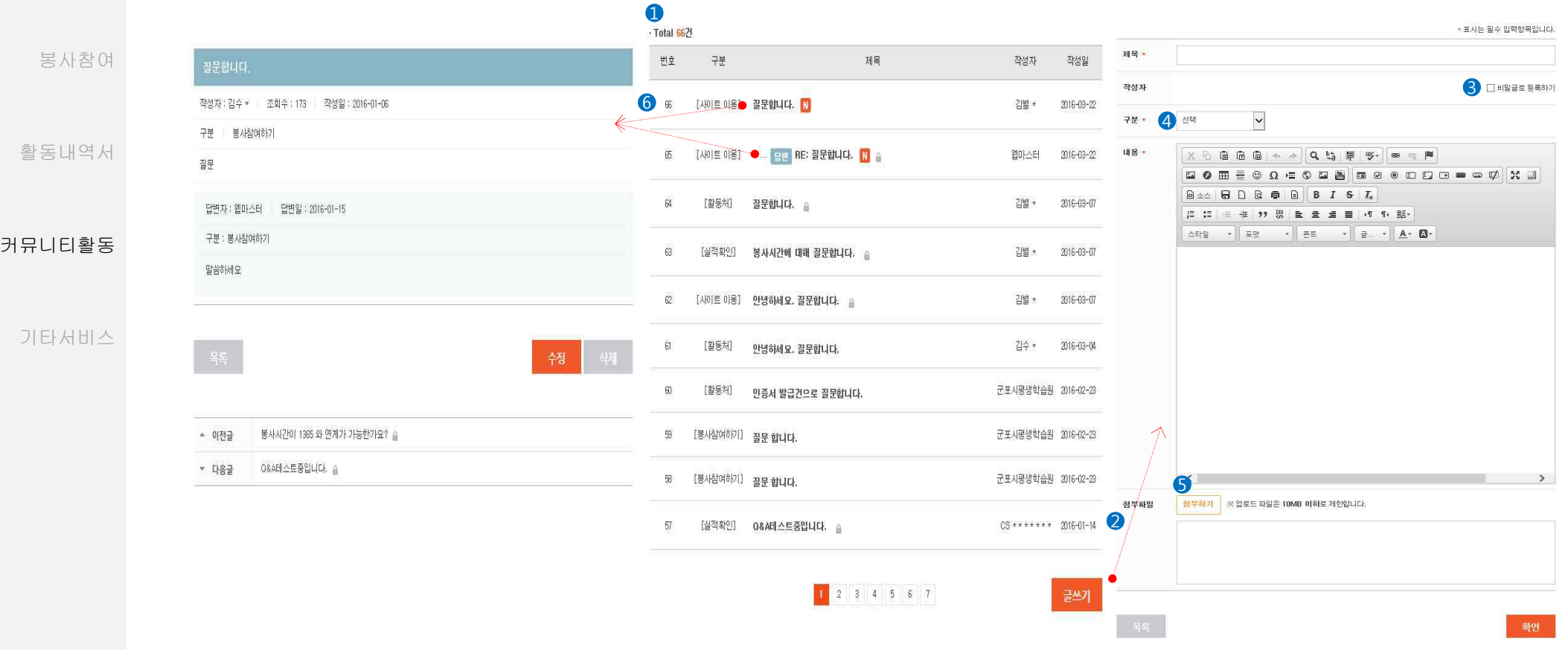

## Description

문의사항은 알림마당 > 묻고 답하기에서 확인 가능합니다.

로그인 후 글쓰기 버튼을 클릭 하시면 글을 작성하실 수 있습니다.

본인이 작성한 글을 비밀글로 작성하실 수 있습니다.

봉사참여하기/활동처/실적확인/사이트이용 가운데 문의할 내용과 가장 유사한 항목을 선택하실 수 있습니다.

문의내용과 답변을 클릭하시면 상세내용을 확인하실 수 있습니다.

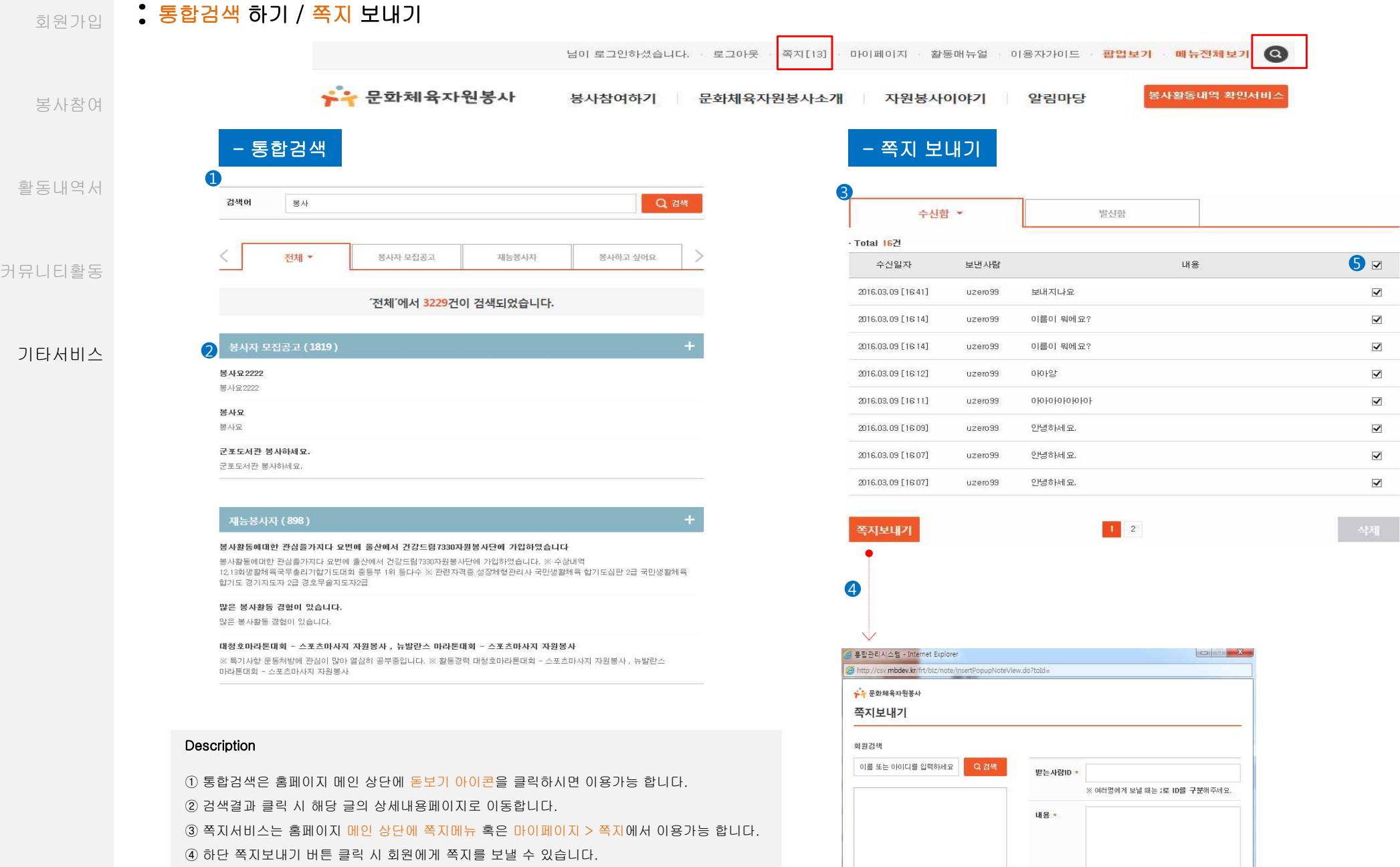

⑤ 체크박스 선택 후 삭제 버튼을 클릭하면 쪽지가 삭제됩니다.

 $100\%$   $\rightarrow$ 

# 회원가입 **:** 회원가입 정보 변경

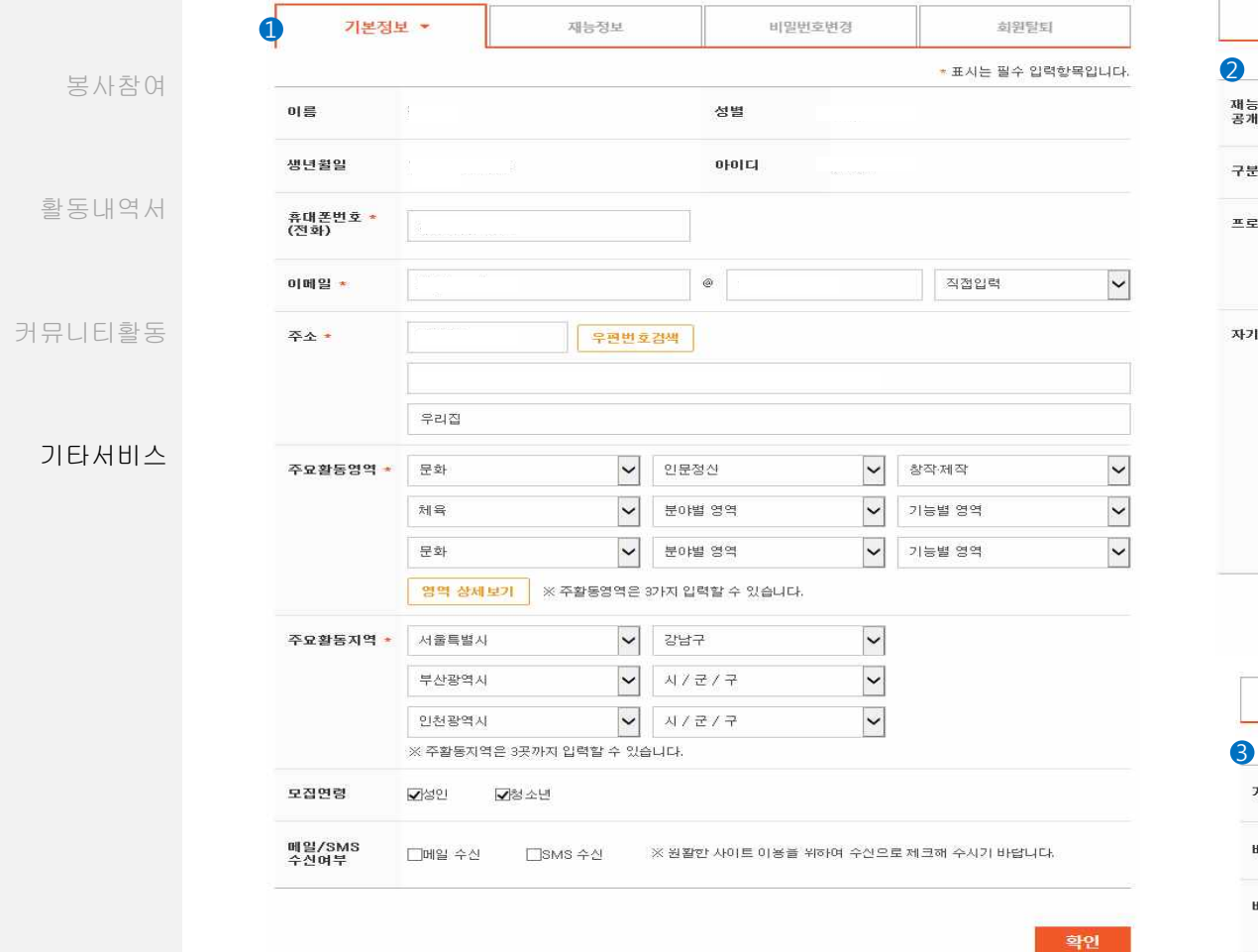

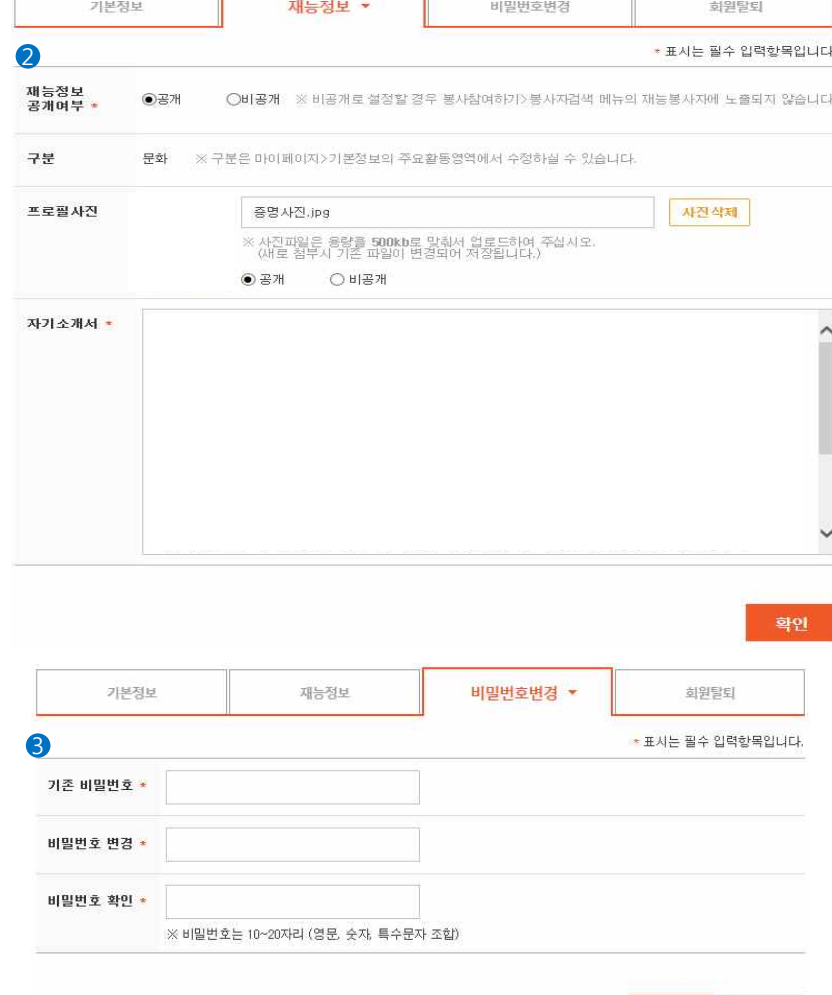

# Description

① 개인정보 수정은 마이페이지 > 기본정보관리에서 수정 가능합니다.

② 재능정보를 변경하실 수 있습니다.

③ 가입 시 입력한 비밀번호를 변경하실 수 있습니다.

④ 회원탈퇴를 하실 수 있습니다.

\*회원탈퇴 시 자원봉사 활동내역, 마일리지를 포함한 모든 개인정보의 내용이 완전히 삭제됩니다.

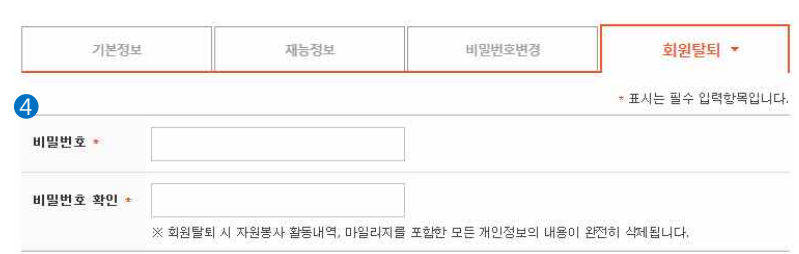

확인 초기화

# **:** 활동하기정보 관리

회원가입

 $\begin{array}{|c|c|c|}\hline \textbf{1} & \textbf{2} & \textbf{3} & \textbf{4} & \textbf{5} \\ \hline \textbf{2} & \textbf{3} & \textbf{4} & \textbf{5} & \textbf{6} & \textbf{7} \\ \hline \textbf{3} & \textbf{5} & \textbf{5} & \textbf{6} & \textbf{7} & \textbf{8} & \textbf{8} \\ \hline \textbf{4} & \textbf{5} & \textbf{6} & \textbf{7} & \textbf{8} & \textbf{8} & \textbf{8} & \textbf{9} \\ \hline \textbf{5} & \textbf{$ 봉사하고 싶어요 봉사참여 ※ 마감된 모집정보는 취소를 할 수 없습니다. 활동내역서  $\vert \vee \vert$ Q 검색 2 · Total 50건 커뮤니티활동 봉사제목 활동처 활동기간 체육행사의 봉사자를 모집합니다. 채육 군포시평생학습원 2016,0307~20160316 경기도·군포시 양천구 전통문화 체험관 자원봉사자 모... 기타서비스 <sup>(문화</sup> 군포시평생학습원 2016,0316~20160330 경기도 군포시 요양원에서 봉사해요 导화 CSV총팔운영본부 2016,0222~20160229 서울특별사 강북구 서울 강서문화원에서 같이 봉사해요 呈화 CSV총괄운영본부 2016,0215~20160226 서울특별사 감서구 서울강서문화원에서 봉사하세요 导화 서울강서문화원 2016/0215 ~ 2016/0219 서울특별시 강서구 서구공공도서관 자원활동가 상시 모집 呈화 광주서구공공도서관 2015.0604~20160604 부산광역사 군포체육관 일하러 오세요 利号 군포시평생학습원 2016,0301~2016,0229 경기도 군포시 군포도서관에서 일하세요. 呈型 군포시평생학습원 2016.0211~20160219 경기도 군포시

### Description

문화

① 활동정보는 마이페이지 > 활동하기정보관리에서 확인 가능합니다.

② 신청한 봉사활동 목록을 확인하실 수 있습니다.

군포 일하러오세요.

경기도 군포시

③ 봉사 참여하기 > 봉사자 검색에 게시한 내용을 확인하실 수 있습니다.

④ 스크랩한 봉사활동 정보를 확인하실 수 있습니다.

⑤ 삭제를 원하는 봉사를 선택 후 하단에 삭제버튼을 클릭하시면 스크랩된 모집정보가 삭제됩니 다.

군포시평생학습원 2016,0315~20160317

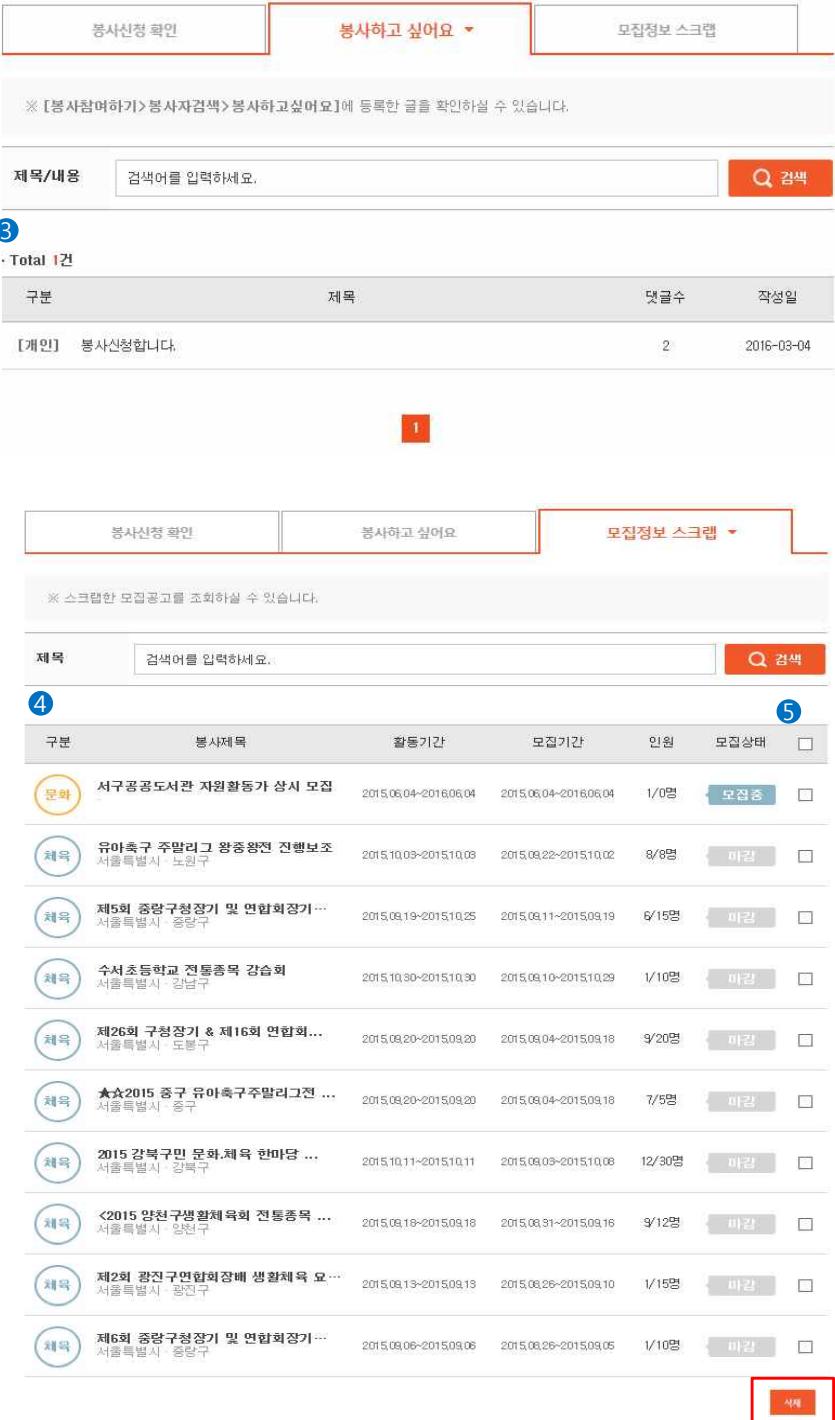

모집정보 스크랩

신청일자

16,0229

16,0324

16,0224

16,0223

16,0223

16,0226

16,0226

16,0215

16,0202

신청상태

선정

대기종

취소하기

선정

선정

대기종

취소하기

대기종

선정

선정

#### 회원가입 **:** 맞춤봉사 정보 / 봉사자 알림 서비스 신청

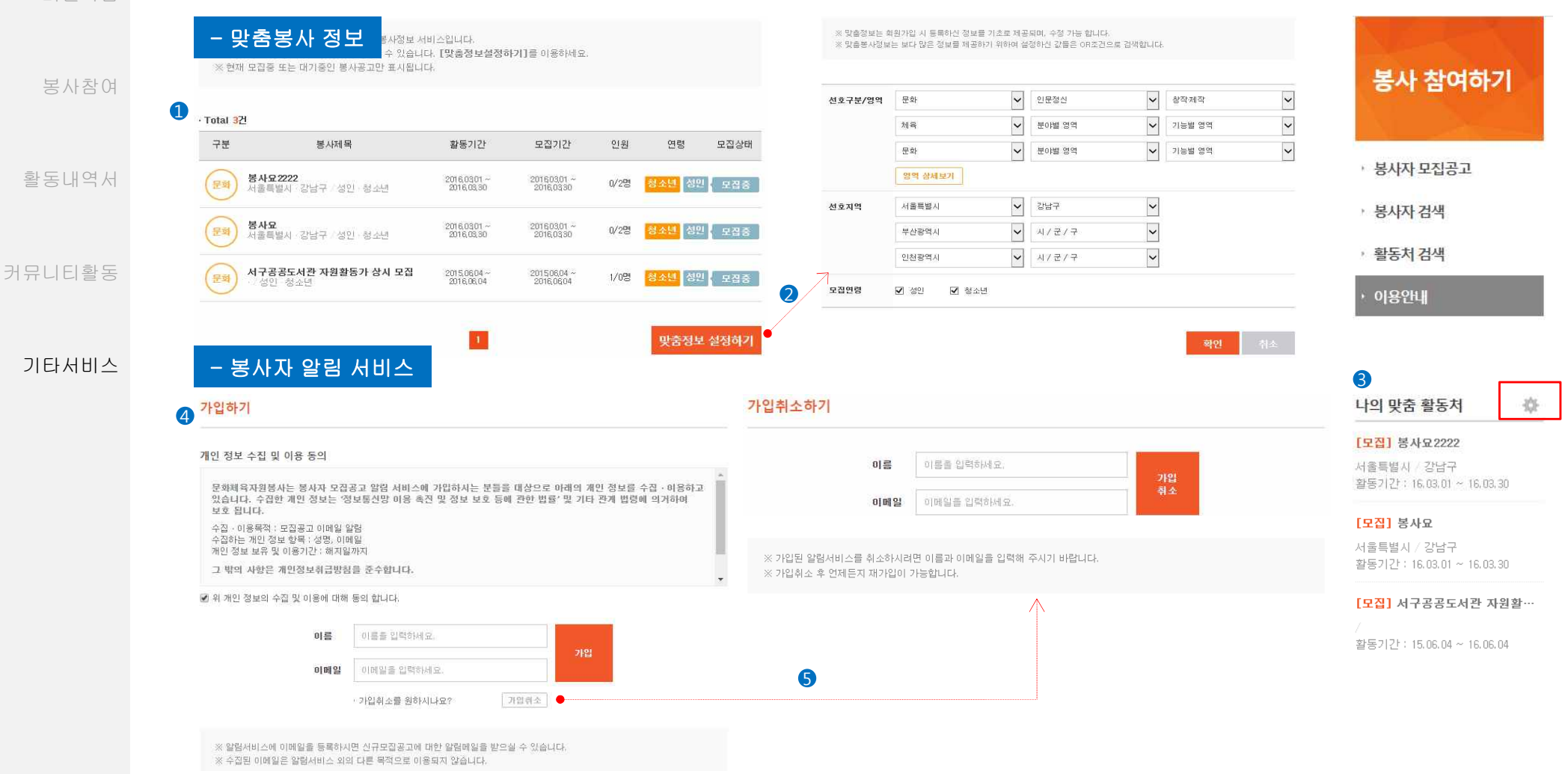

#### Description

① 맞춤봉사 정보는 마이페이지 > 맞춤봉사정보에서 확인 가능합니다.

② 맞춤정보 설정하기 버튼 클릭 시 봉사 영역과 선호지역을 변경하실 수 있습니다.

③ 맞춤봉사 정보의 경우 봉사참여하기 > 봉사자모집공고/봉사자 검색/활동처 검색/이용안내 메뉴 하단에도 나타납니다. 나의 맞춤 정보 옆의 아이콘 클릭 시 맞춤봉사정보를 변경하실 수 있습니다. ④ 알림마당 > 봉사자모집공고 알림서비스에서 모집공고 메일 서비스를 신청하실 수 있습니다. 비회원도 신청 가능합니다.

⑤ 가입취소버튼 클릭 후 이름과 이메일 주소를 입력하면 봉사모집 메일서비스를 취소하실 수 있습니다.

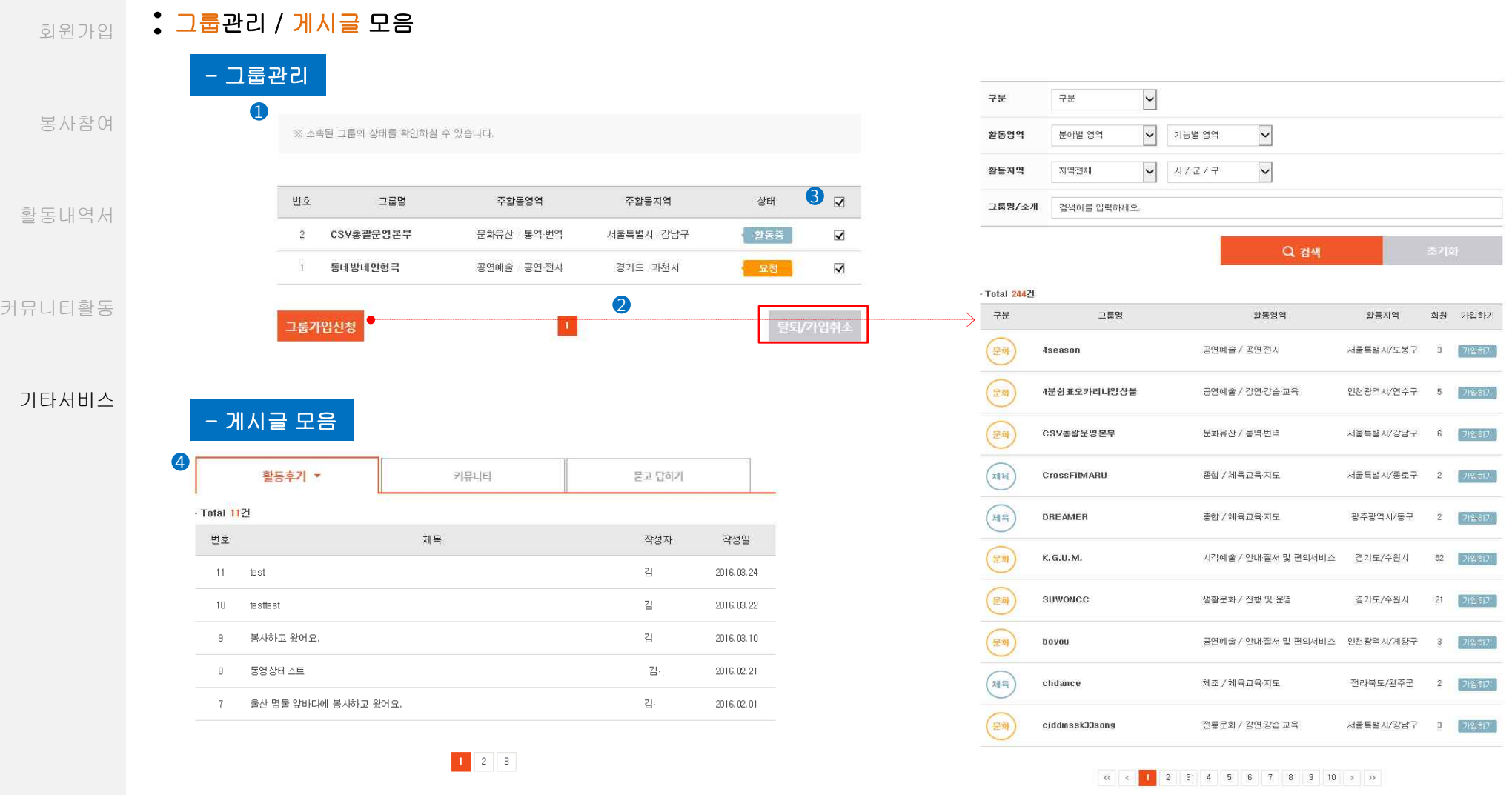

# Description

① 그룹관리는 마이페이지 > 그룹관리에서 확인 가능합니다. 본인이 소속된 그룹의 상태를 파악하실 수 있습니다.

② 그룹가입신청 버튼 클릭 시 자원봉사이야기 > 자원봉사 그룹리스트로 이동해 그룹신청을 하실 수 있습니다.

③ 체크박스 선택 후 탈퇴/가입취소버튼 클릭 시 탈퇴 혹은 가입취소를 하실 수 있습니다. 요청상태의 경우 즉시 가입취소가 가능하며 활동중 상태일 경우 승인절차를 거쳐야합니다. ④ 본인이 작성한 글은 마이페이지 > 게시글모음에서 확인하실 수 있습니다.

# .<br>회원가입 <mark>응 마일리지 확인</mark>

봉사참여

활동내역서

커뮤니티활동

기타서비스

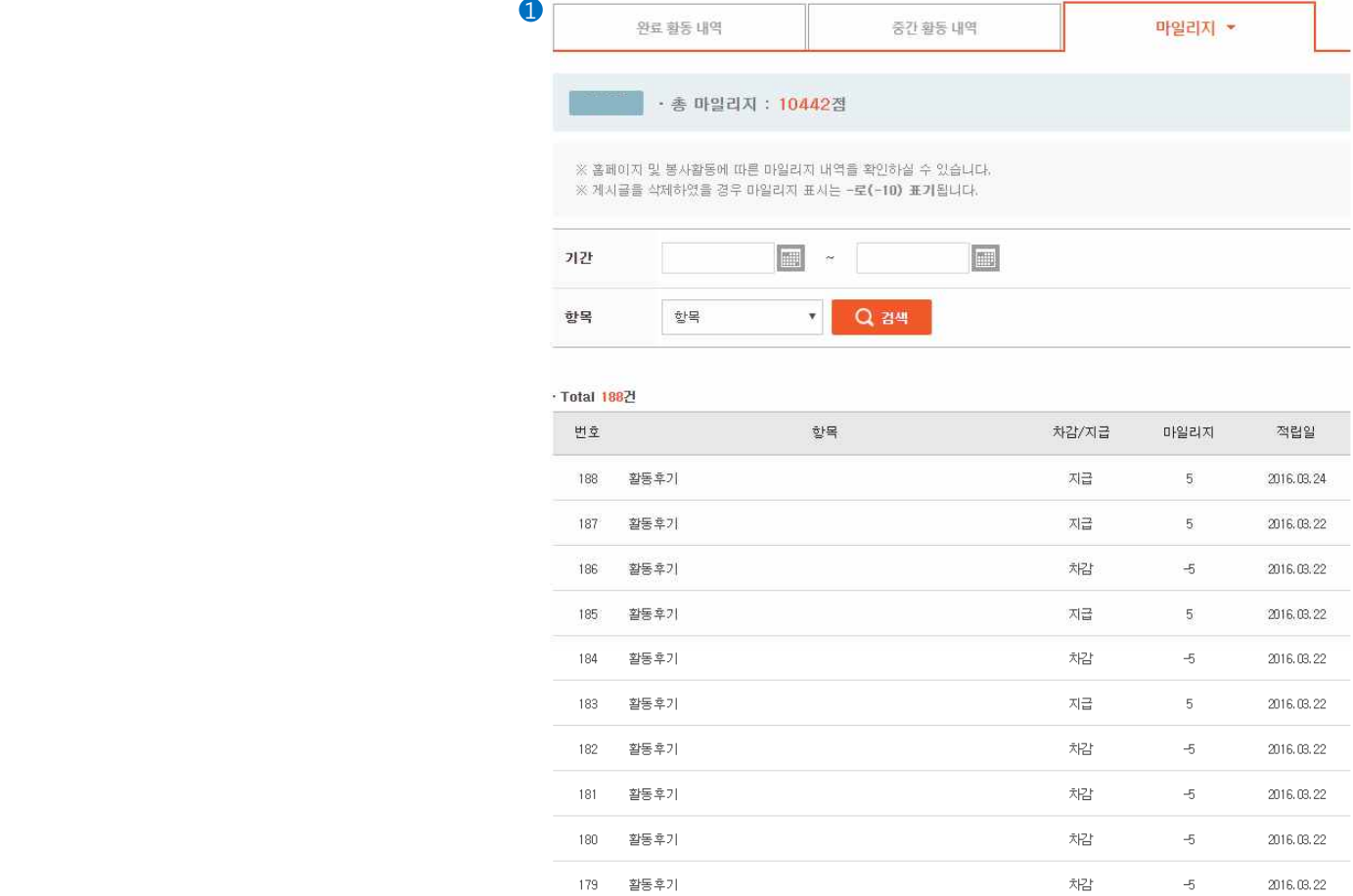

K 1 2 3 4 5 6 7 8 9 10 > >

# Description

① 마일리지는 마이페이지 > 활동내역확인 > 마일리지 탭에서 확인 가능합니다.<br>★마일리지 정책

홈페이지 및 봉사활동에 따라 적립이 되며 게시글을 삭제하였을 경우 마일리지는 차감됩니다.